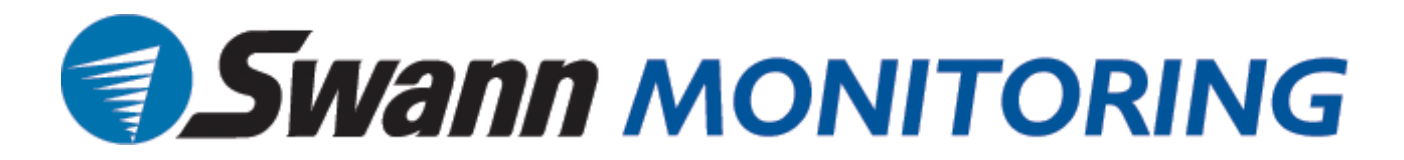

# **4CH 19" LCD All-in-one DVR**

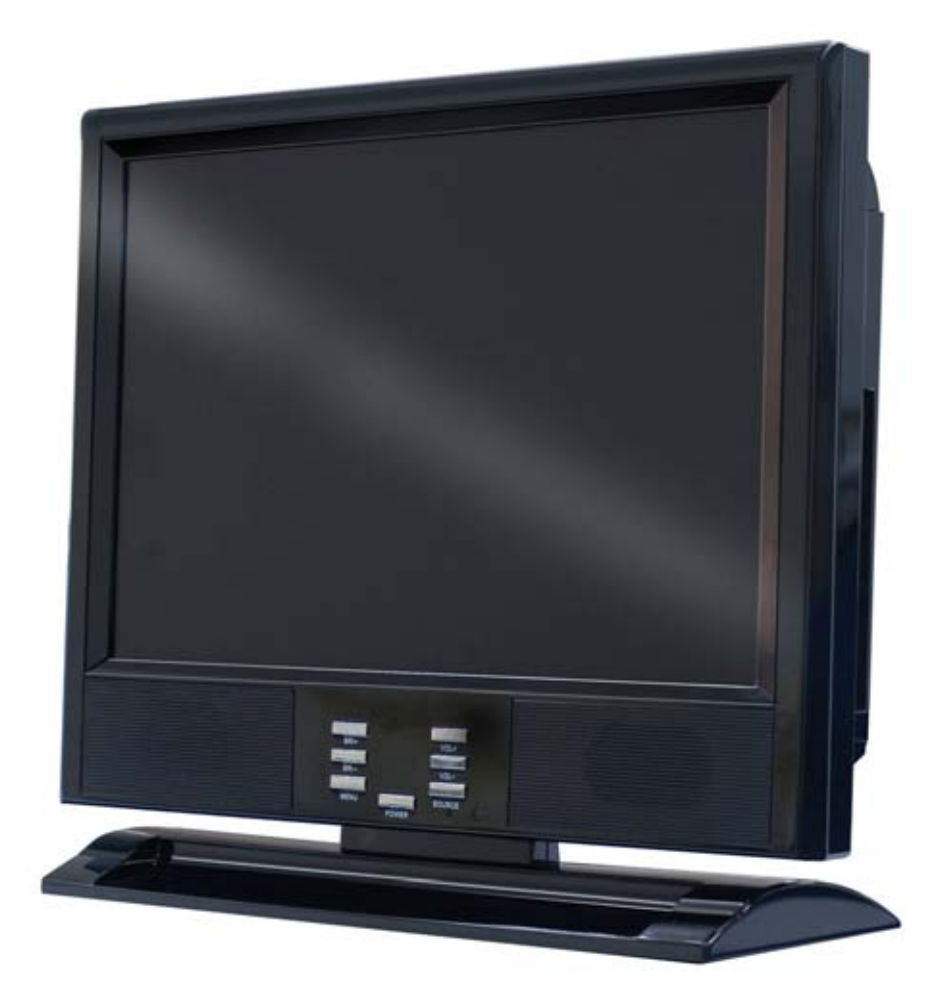

## **User Manual SW244-DRC**

#### **FCC WARNING STATEMENT**

This device complies with Part 15 of FCC Rules.

Operation is subject to the following two conditions:

- (1) This device may not cause harmful interference, and
- (2) This device must accept any interference received, including interference that may cause undesired operation

#### **Important Notice**

All jurisdictions have specific laws and regulations regarding the use of cameras. Before using any camera for any purpose, it is the buyer's responsibility to be aware of all applicable laws and regulations that prohibit or limit the use of cameras and to comply with the applicable laws and regulations. The legality of watching people other than you changes from country to country and even state to state. Contact your local government's privacy information body or your local Police for more information on what if any restrictions you may face.

#### **WARNING: Important notice about correct usage of the power adapter**

The correct orientation for the enclosed power adapter is in a vertical or floor mount position.

#### **Precautions and Safety Instructions**

Read this manual carefully before using the DVR. Follow the instructions for proper and safe use of this product. Keep the instructions in a safe place for future reference.

- Use only the power adapter that is designed and supplied with this product
- Do not use this device near water or other liquids
- Do not use solvents or alcohols to clean the DVR use a soft cloth only
- Ensure the vents on the sides and back of the DVR are not covered
- Do not use the DVR near heat sources such as heaters, stoves, fireplaces

- If the DVR has been damaged do not attempt to repair it yourself - contact Swann Technical Support for assistance

#### **Maintenance**

For safety reasons, disconnect the power adapter before cleaning the DVR. Solvents and alcohols may damage the casing. Use only a soft cloth to clean the unit. If necessary, lightly dampen cloth with water only, for excess dirt and debris.

## **Table of Contents**

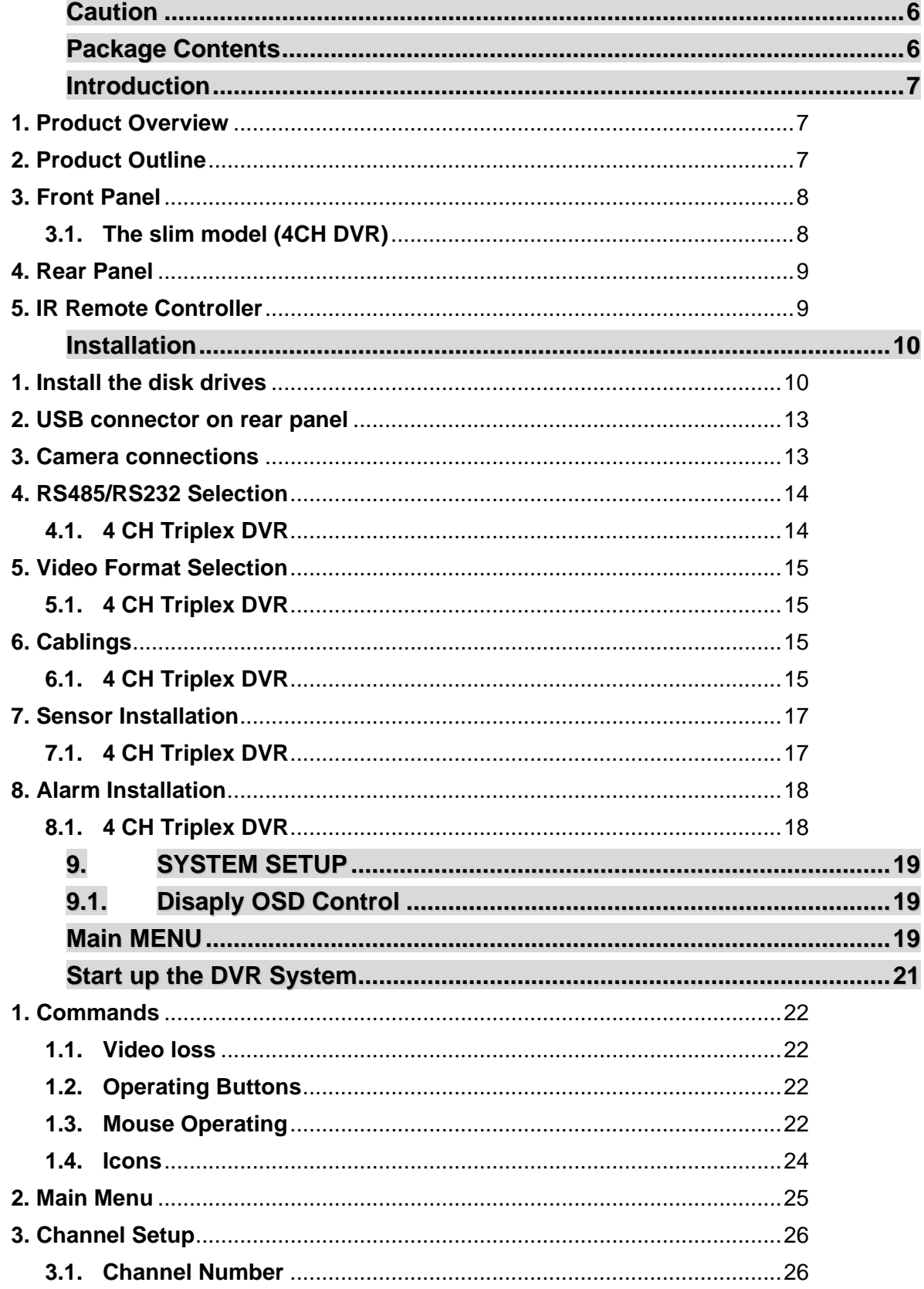

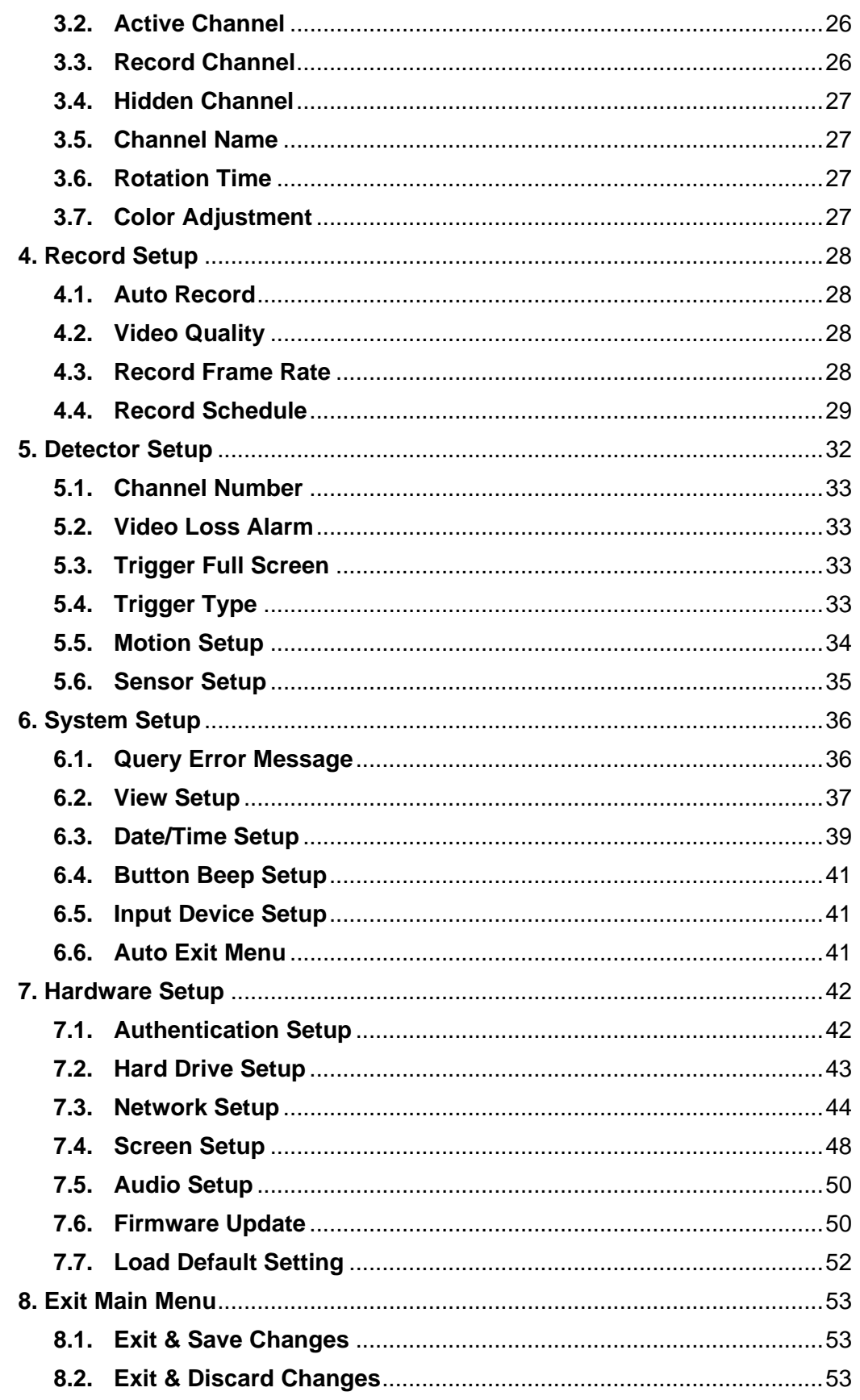

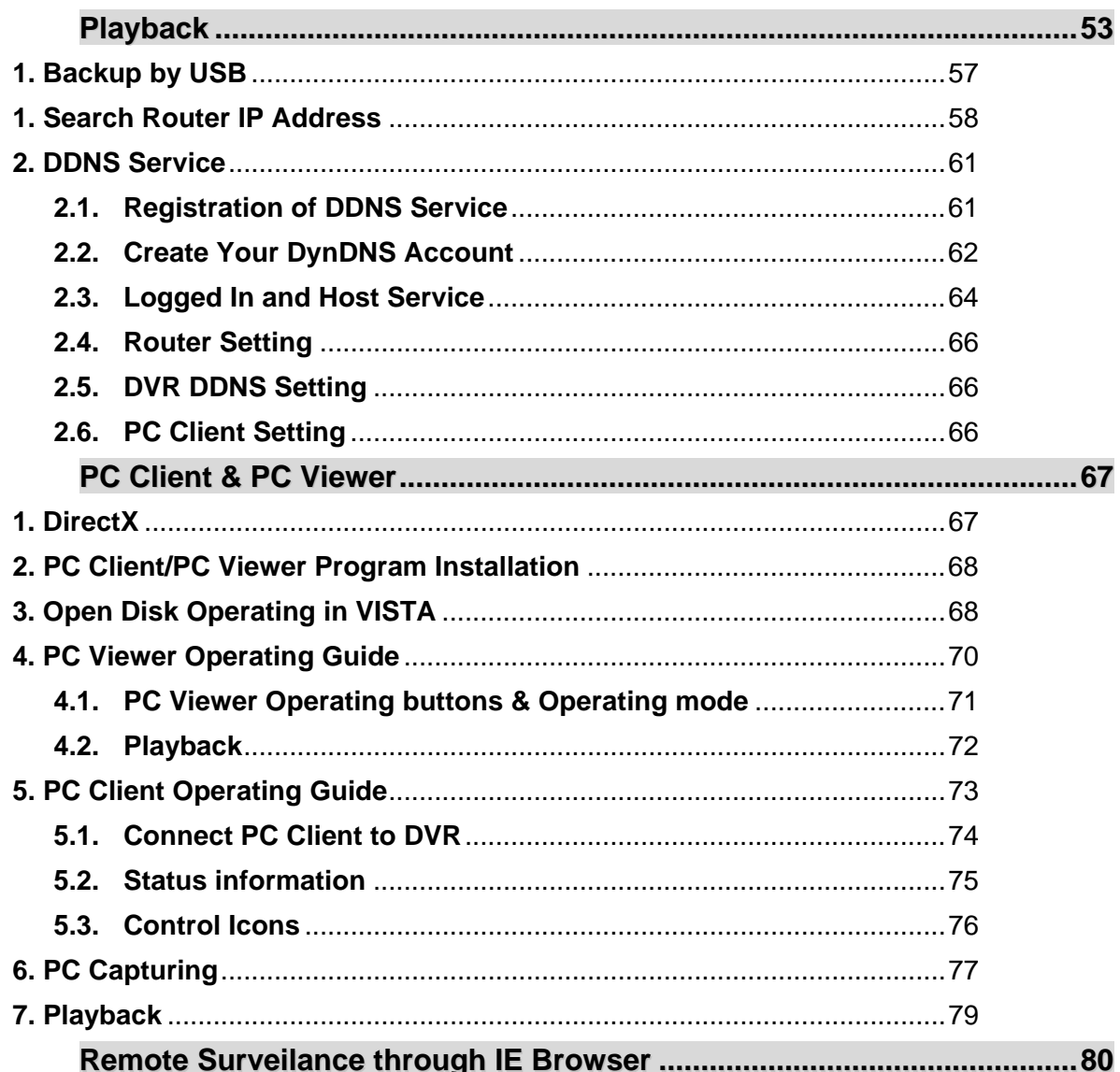

## **Technical Support & Warranty Information**

82

#### **Caution**

- For your safety, unplug the power cable before moving the DVR, installing, or replacing any parts
- Ensure all cables and wires are properly set up before using the DVR
- To avoid a short circuit or damage do not leave any objects inside the DVR
- If possible avoid moving the DVR to areas with excessive amount of dust, temperature changes, and humidity
- Keep the DVR in an operational temperature range of 5~40<sup>°</sup>C
- Keep the DVR in a well-ventilated place and away from any heat-generating objects
- Do not expose this unit directly to the sun
- If you are not sure of the installation and setup, contact Swann Technical Support for assistance
- If the units fails or is damaged do not attempt to repair yourself. Contact Swann Technical Support immediately. There are no user serviceable parts inside this product

#### **Package Contents**

- 19" LCD DVR unit
- **•** Power Adapter
- **AC Power Cord**
- Manual
- Software CD
- **USB Mouse**
- **Remote Control**
- **Accessories**

**If any of the package contents are damaged or missing contact your retailer for a replacement**

#### **Introduction**

- **1. Product Overview** 
	- High quality pictures by digital recording with 4 video inputs (NTSC/PAL)
	- **•** Provides 2 video outputs and 1 audio inputs, 1 audio output
	- **•** Triplex operation : Recording / Playback / Remote Backup
	- Two compress modes: MJPEG (recording) / MPEG4 (networking)
	- Individual recording frame rate setting for each channel, from 1fps to real time
	- Individual recording mode by Continuous, Schedule, Sensor/Motion Trigger that setting for each channel.
	- Search Mode by Time or Event
	- One internal 3.5" hard drives (optional IDE to SATA bridge) for 4CH DVR
	- Enhanced USB disk backup
	- One network connection with 10/100 Ethernet(RJ-45)
	- Network protocol by TCP/IP, Static IP, DHCP, PPPoE, DDNS(through Router)
	- P/T/Z camera control by RS485
	- Playback searching by Time/Event
	- PC Operating System: Windows XP/2000/Vista
	- Remote monitoring, recording and playback by client program and IE browser
	- $\bullet$  Authentication setup function.
	- Mouse / IR remote controller available
	- Power adapter: Input AC100~240V, 50/60Hz
	- Dimension(Width x Height x Depth): 470x402x145mm

Display/Recording frame rate and resolution:

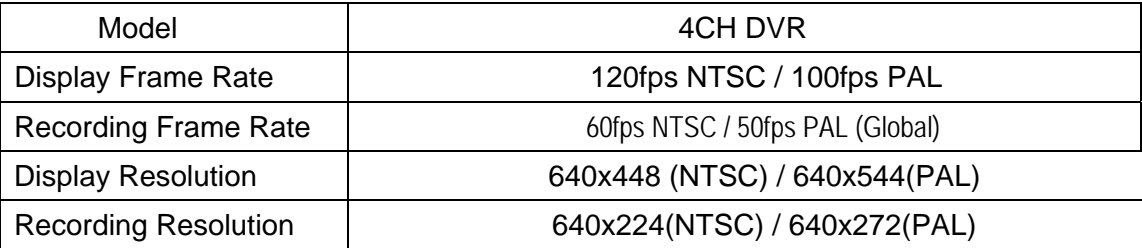

#### **2. Product Outline**

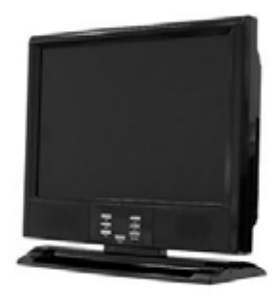

- **3. Front Panel** 
	- **3.1. The slim model (4CH DVR) -with one internal HDD**

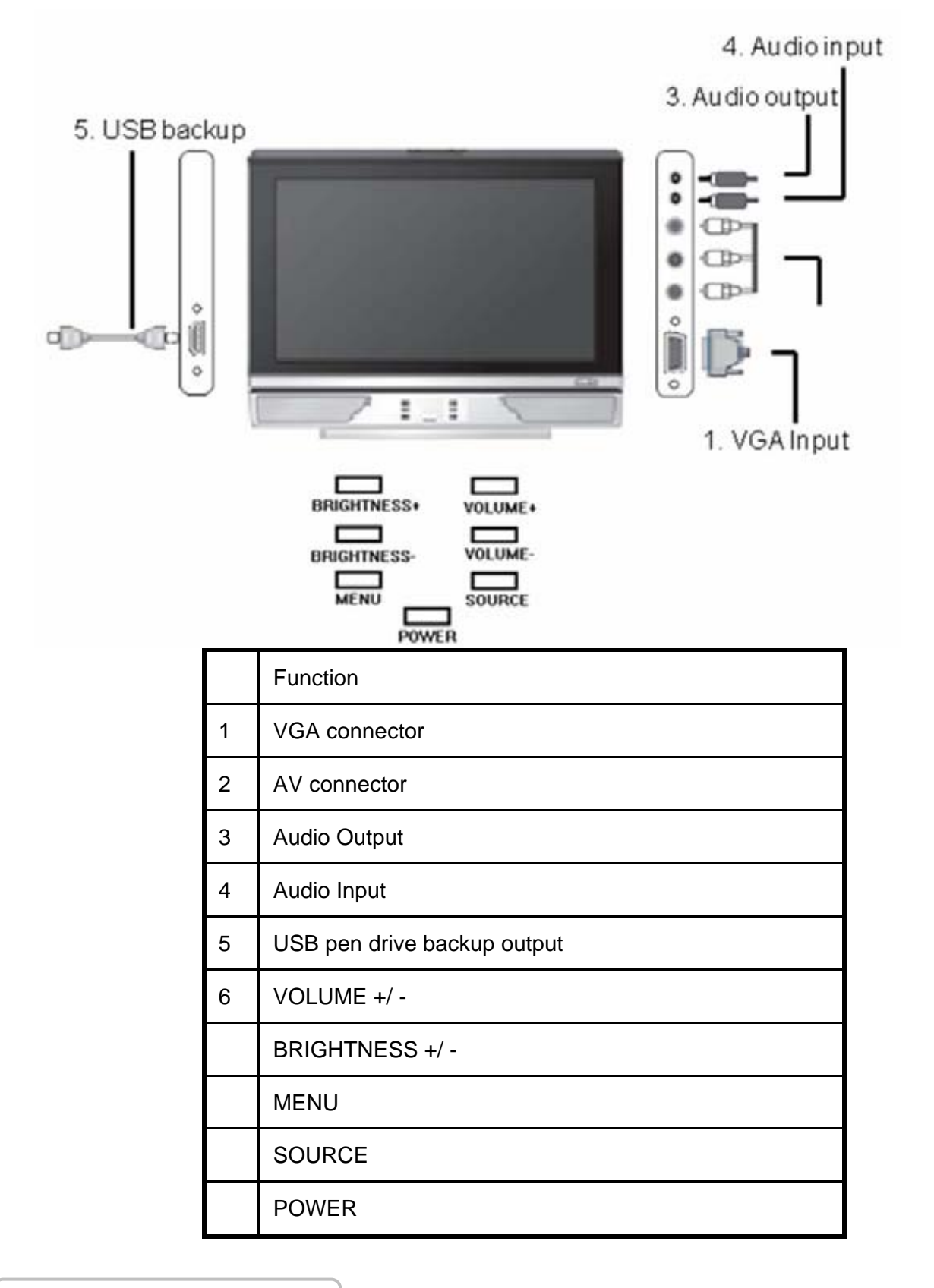

#### **4. Rear Panel**

#### **4 CH Triplex DVR (with Removable Disk Drive)**

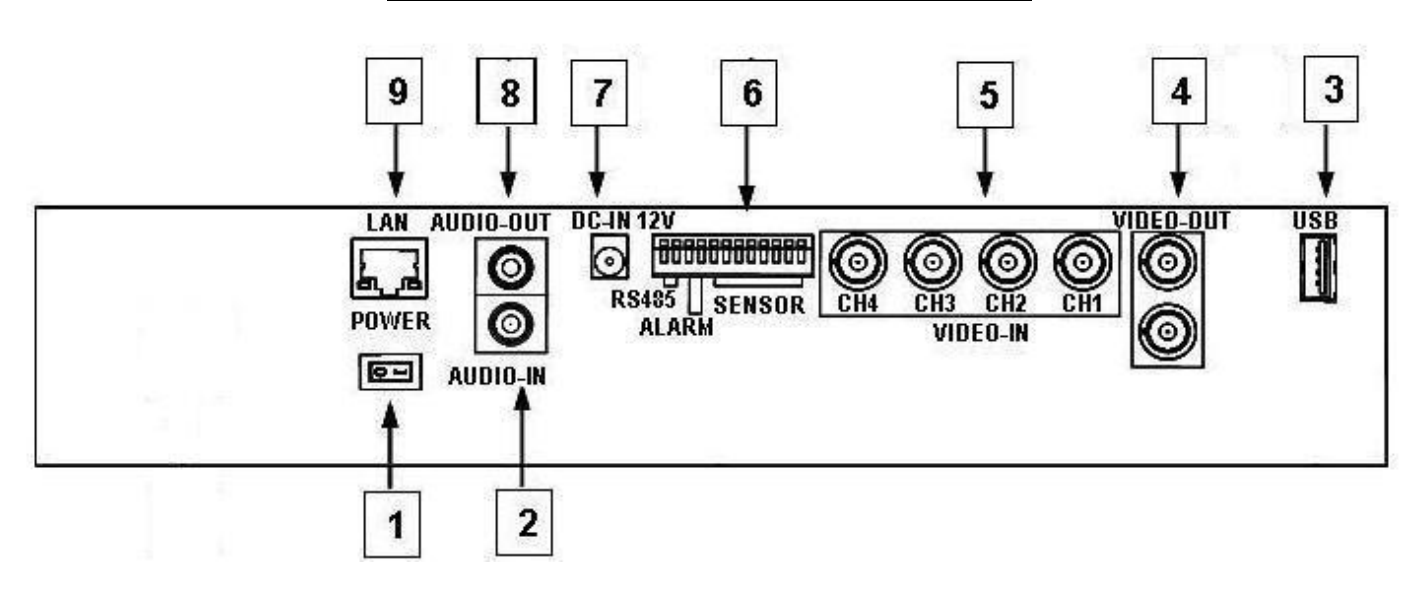

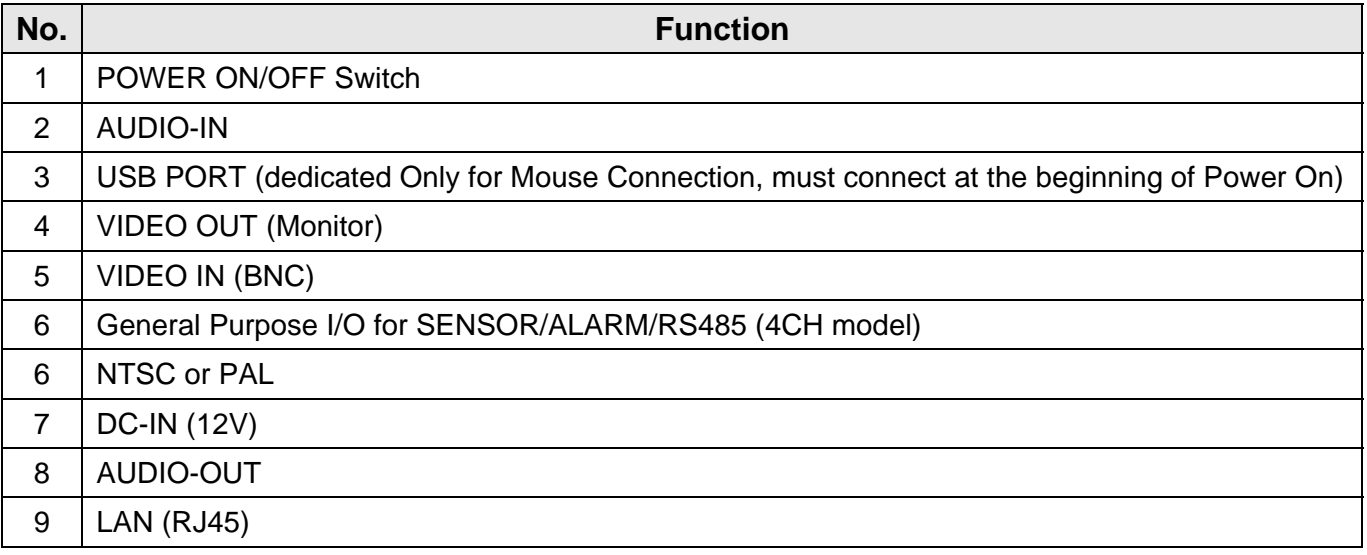

#### **5. IR Remote Controller**

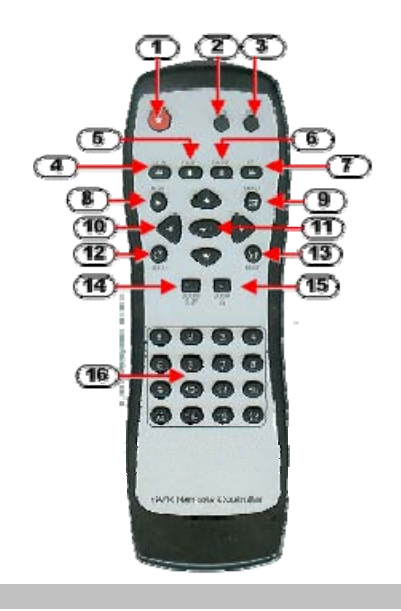

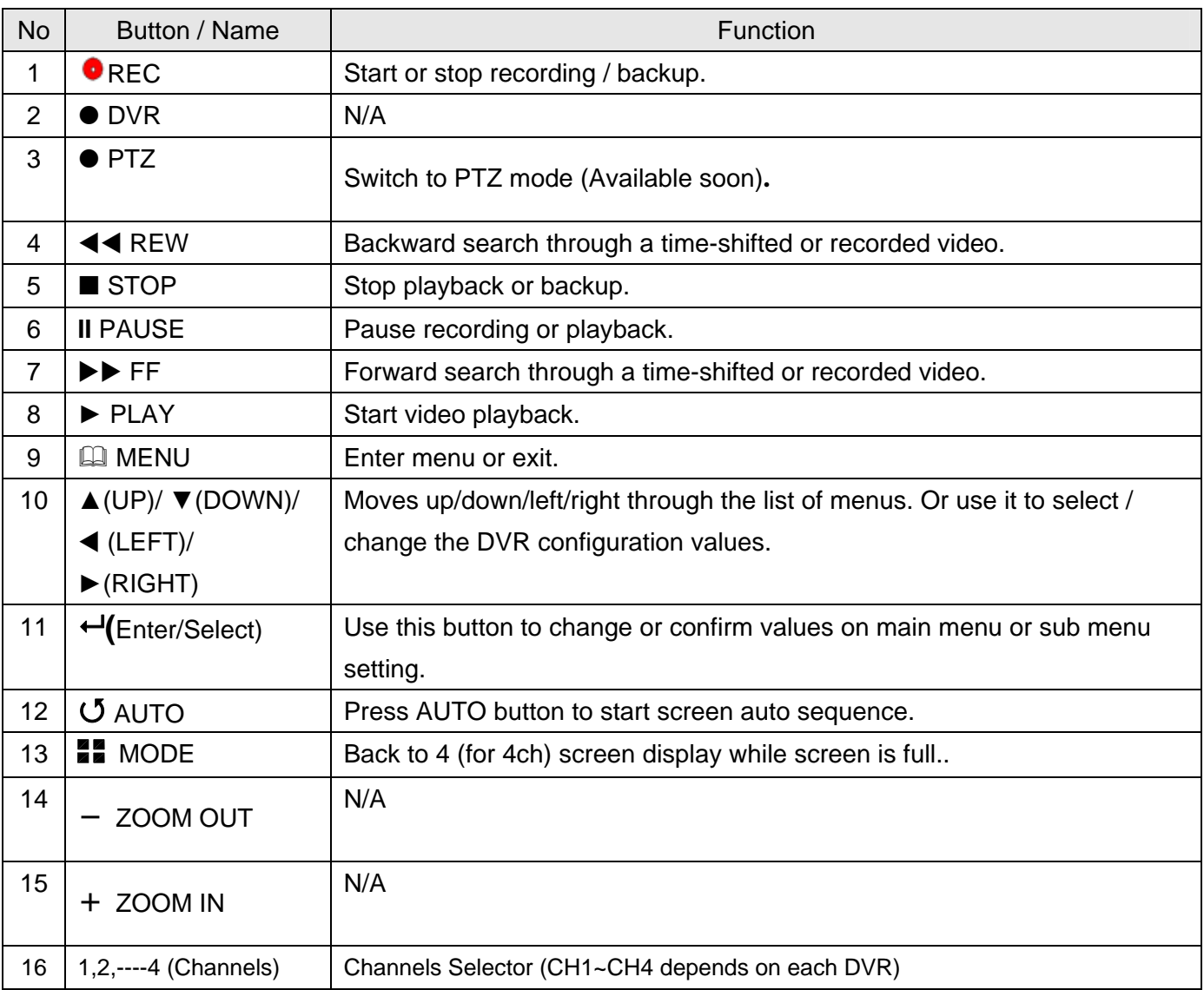

#### **Installation**

#### *Be sure there is no power connection before starting installation!*

#### **1. Install the disk drives**

Combo DVR 4CH is only support one internal 3.5" hard drives with IDE (default) or SATA interface. Set the HDD (installed with OSD/DVR software) jumper into "Master" to make sure all operating will be normal.

 Step1: Please un-screwed four nuts as the pointers pointed and carefully remove the plastic back cover.

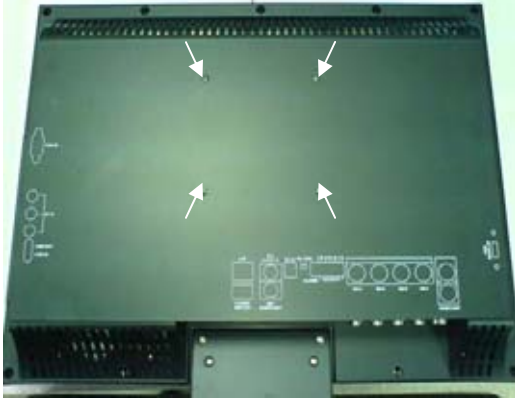

 Step2: Un-screwed the seven screws as the pointers indicated in the picture and remove the iron back cover.

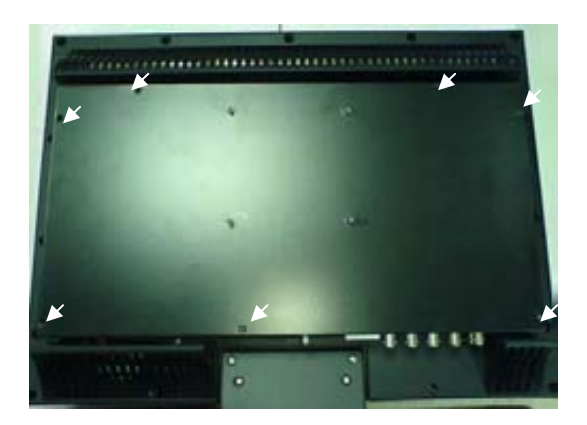

Step3: Remove HDD holders by un-screwing four screws as the pointers indicated in the picture

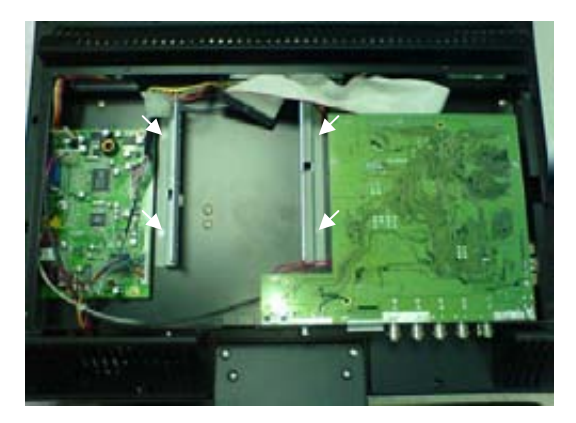

 Step4: Situate the HDD between the holders and secure with four screws as the pointers indicated in the picture. Please use the screws that come in the accessory pack.

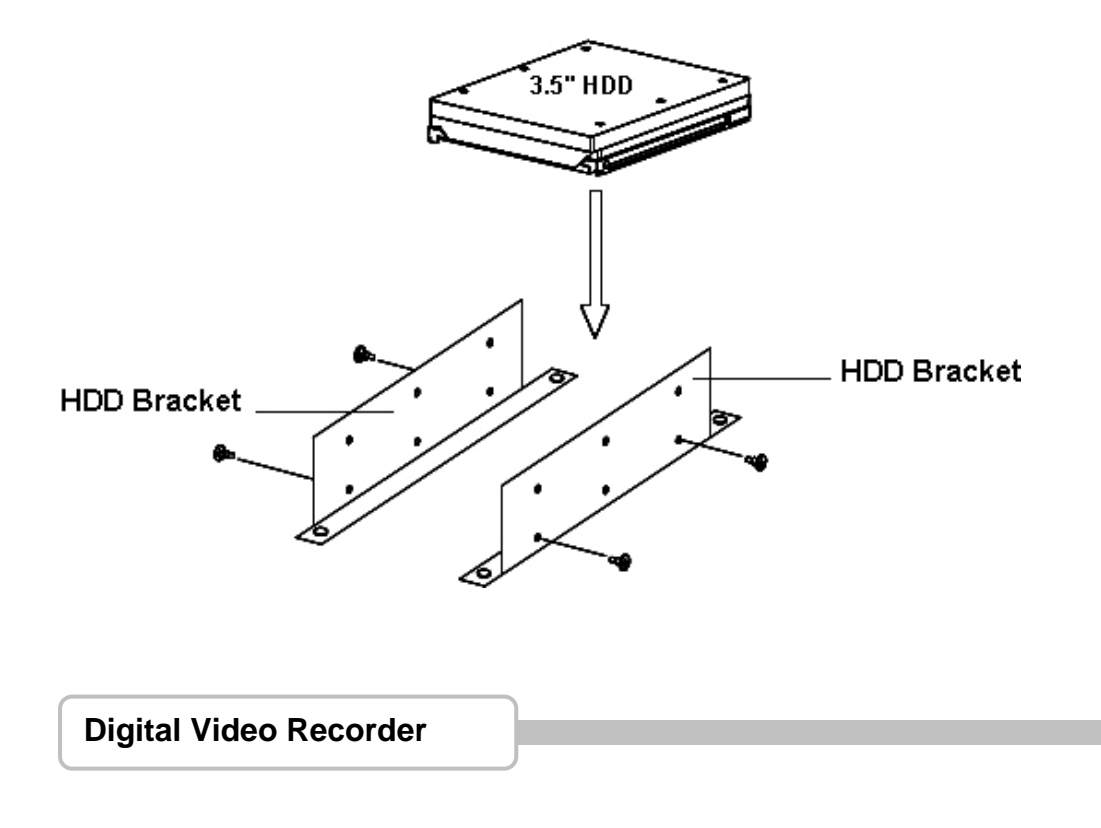

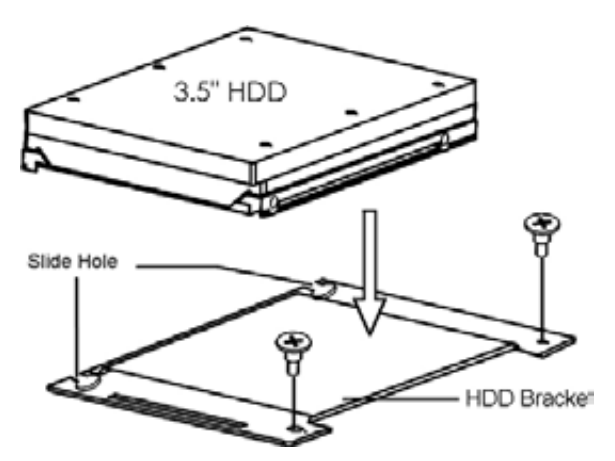

 Step5: Connect the IDE cable and HDD power cord to the HDD as indicated in the picture. **Notice**: Please make sure the IDE cable and power cord are fully connected to the HDD to enable the system function properly.

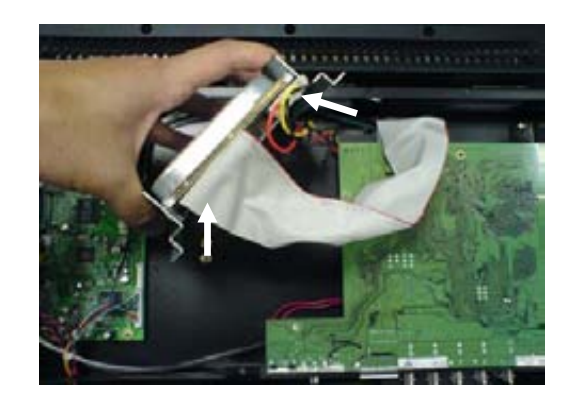

Step6: Screw the HDD holders back to the unit as indicated in the picture.

You may connect the power cord and turn on the power to perform system check at this point before putting back the iron cover and plastic cover. If the system shown that the HDD is detected properly, please turn off the power and remove the power cord before placing the iron cover and plastic cover back on.

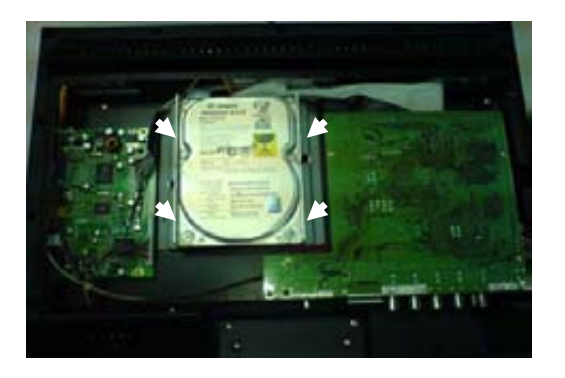

#### **2. USB connector on rear panel**

USB connector on rear panel is dedicated for USB mouse using. Do not connect to any other USB device except the mouse.

#### **3. Camera connections**

There are 4 channels for camera's connections named CH1, CH2, CH3, CH4. Each camera (not included) has two connections: BNC and Power.

Connect the BNC cable to DVR's "VIDEO-IN" connector on rear panel for video signals and connect the power cable to the camera's power adapter.

The Dome camera has one more RS485 wiring for activity control. At first, please refer to the next section for setting JS1 selection to RS485 (default is RS232).

Please refer to the following figure and connect to DVR's "RS485 connectors" (Two pines) on rear panel for controls signal.

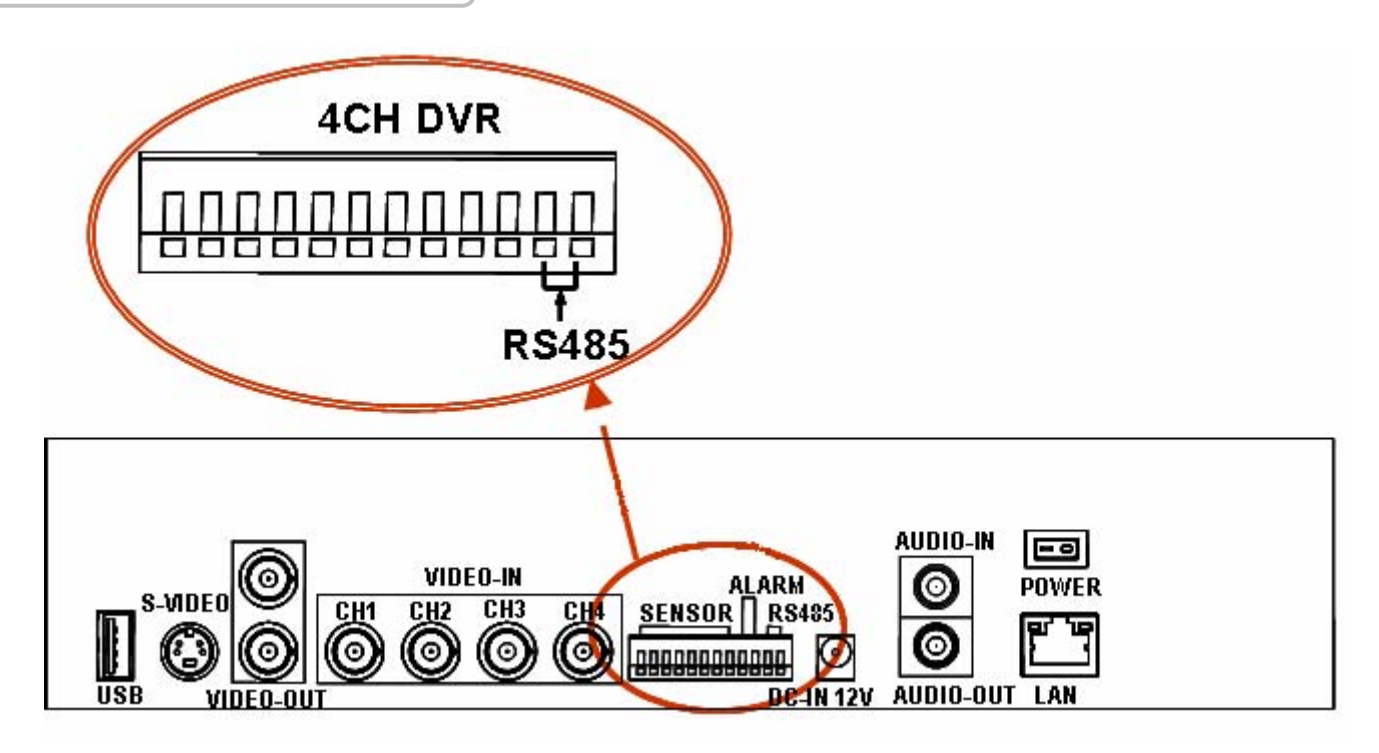

#### **4. RS485/RS232 Selection**

The DVR provide one com port. It can be selected to RS232 or RS485 by setting the jumper on the main control board.

#### **4.1. 4 CH Triplex DVR**

Open the top cover as mentioned; there is a main control board with JS1: the jumper setting to select RS485 or RS232 as following figure.

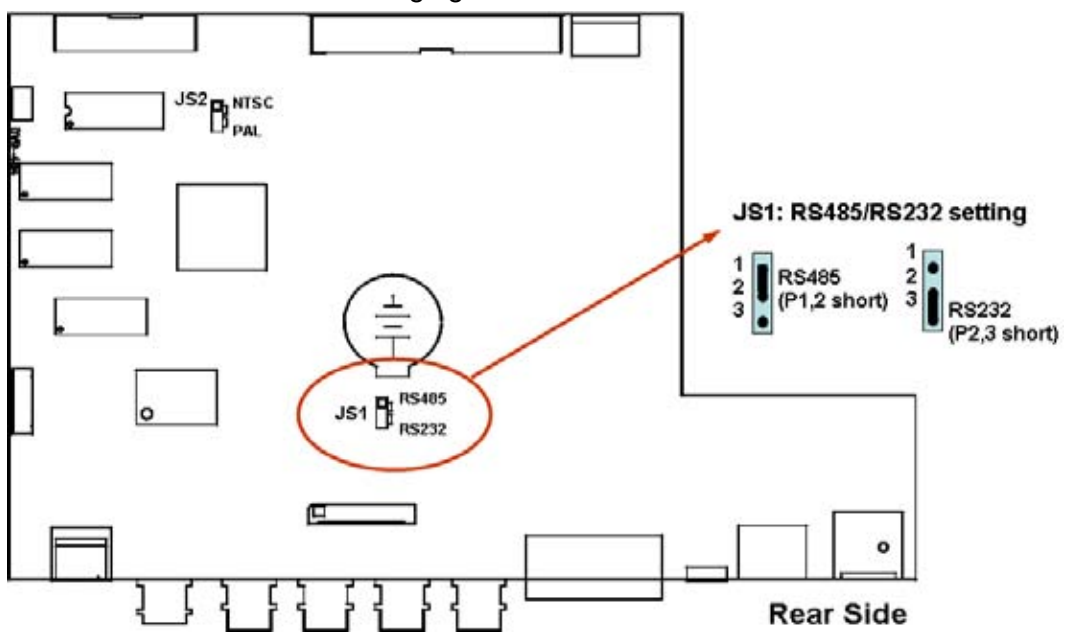

#### **5. Video Format Selection**

The DVR accepts two video formats: NTSC and PAL. It can be select by setting the jumper on the main control board.

#### **5.1. 4 CH Triplex DVR**

Open the top cover as mentioned; there is a main control board with JS2: the jumper setting to select NTSC or PAL for video format as following figure.

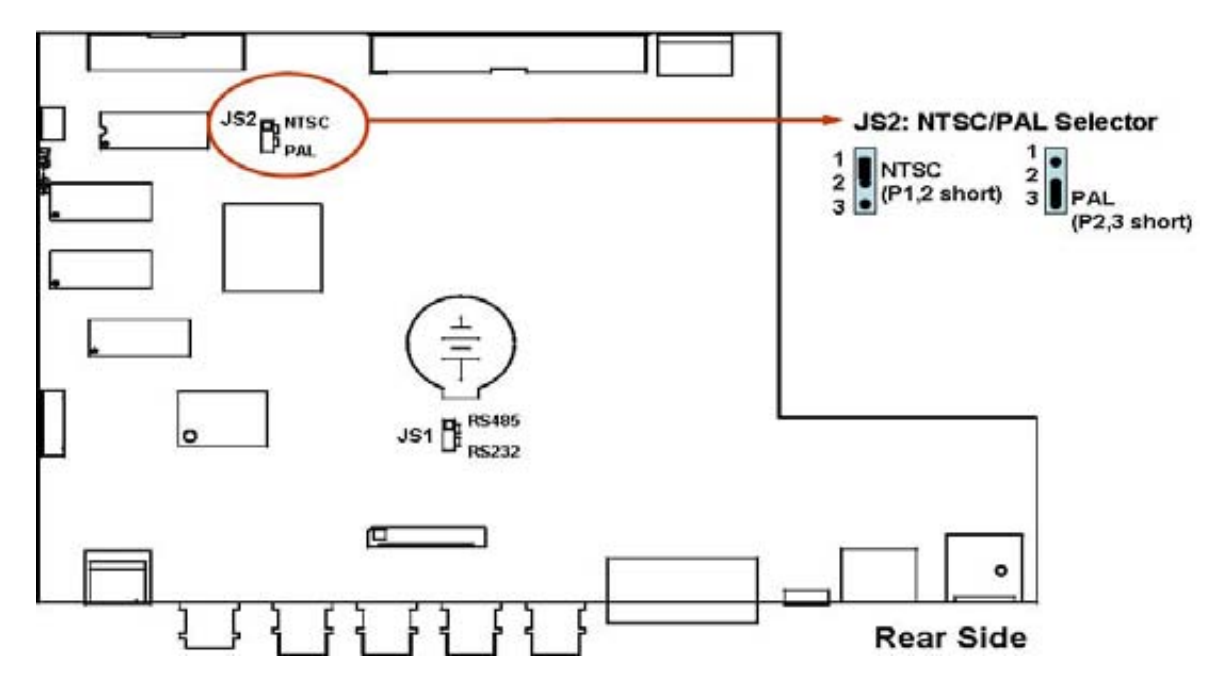

#### **6. Cablings**

Before starting to use, you have to connect all the peripherals like cameras … as following figure:

#### **6.1. 4 CH Triplex DVR**

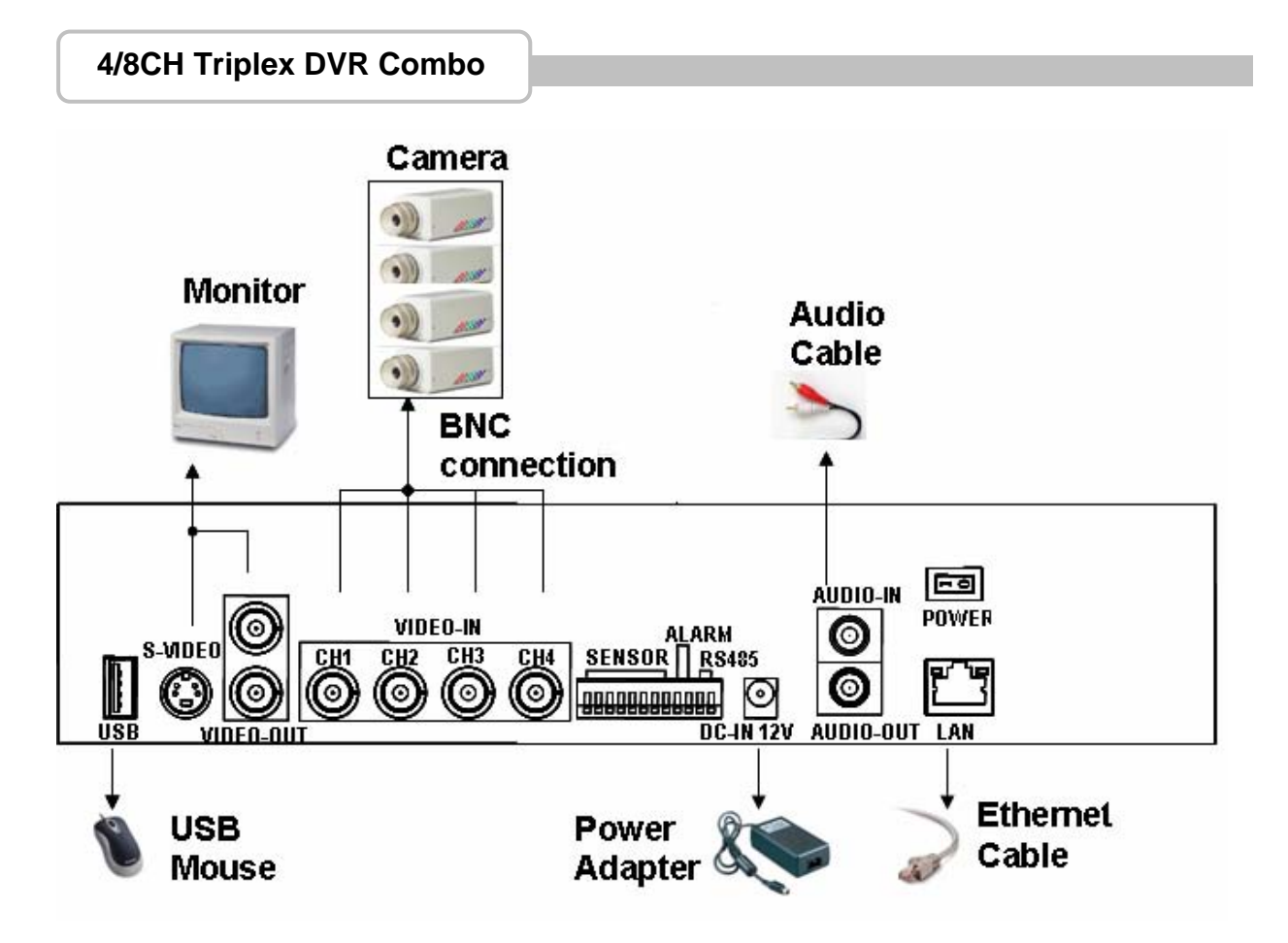

#### **7. Sensor Installation**

The DVR unit can be connected up to 4/8 sensor inputs as following figure.

Each set of sensor has two lines: signal and ground in order to sense the sensor's status.

#### **7.1. 4 CH Triplex DVR**

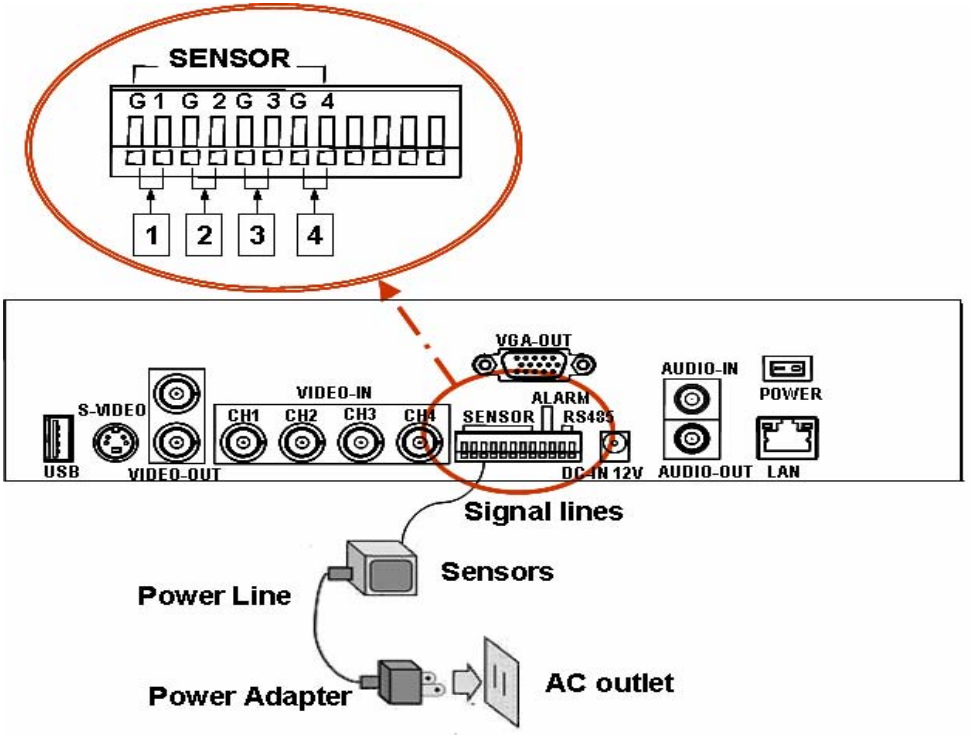

#### **8. Alarm Installation**

The DVR unit provides one alarm (speaker) signal. Please connect the alarm system as following figure.

#### **8.1. 4 CH Triplex DVR**

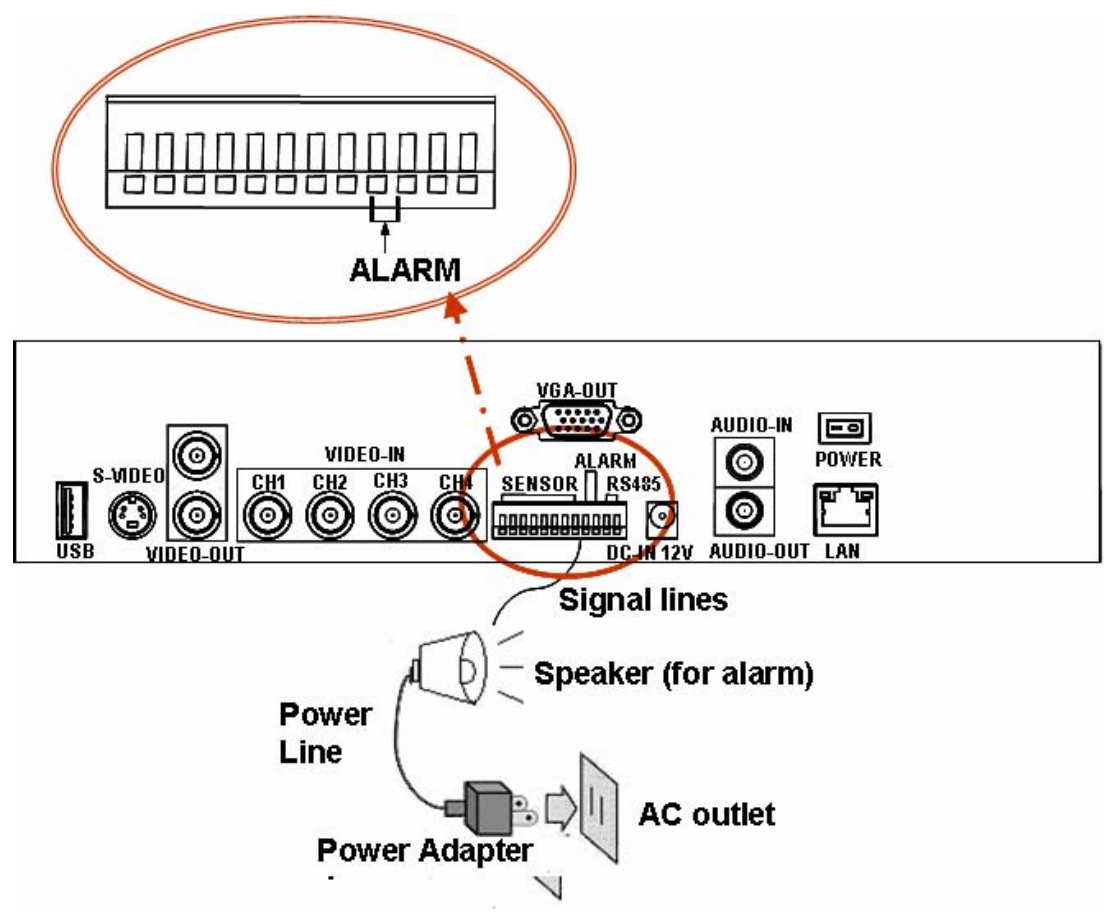

#### **9. SYSTEM SETUP**

#### **9.1. Disaply OSD Control**

#### **Main MENU**

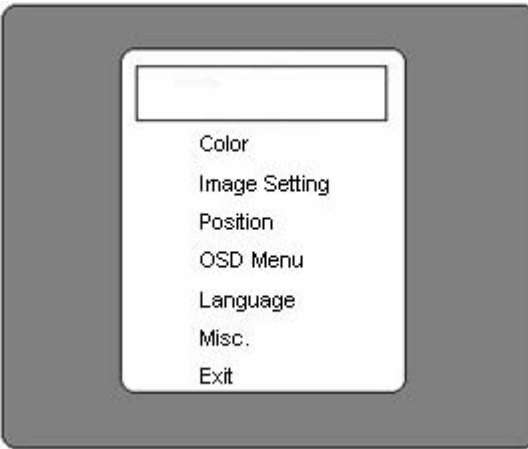

#### **Color Adjustment**

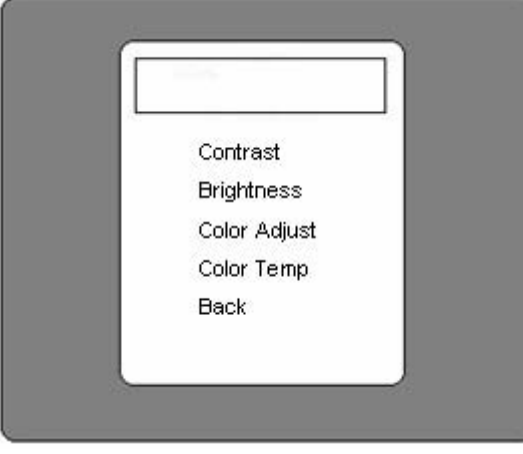

Press MENU button on the front panel to display OSD. VOL +/ - : Pointer up/down and adjustment control. MENU: Confirm selection (Enter) BRI+: Exit OSD

Press MENU button on the front panel to display OSD. And again to enter Color adjustment menu. Contrast 0~100 Brightness 0~255 Color Adjust R: 0~255 G: 0~255 B: 0~255 Color Temp: 9300k, 6500k, 5800k,SRGB, USER (5 modes) VOL +/ - : Pointer up/down and adjustment control. MENU: Confirm selection (Enter) BRI+ : Exit OSD

**Image Setting** 

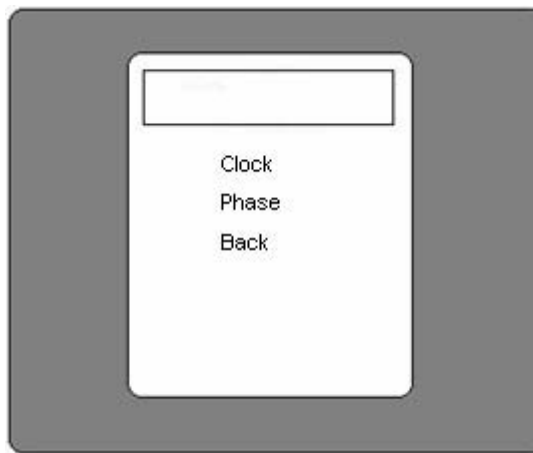

**Position** 

H. Position V. Position **Back** 

Press MENU button on the front panel to display OSD and select Image Setting. Clock : 0~100 adjustment Phase:0~63 VOL +/ - : Pointer up/down and adjustment control. MENU: Confirm selection (Enter) BRI+: Exit OSD

Press MENU button on the front panel to display OSD and select Position mode H. Position : 0~126 adjustment V. Position : 0~126 adjustment VOL +/ - : Pointer up/down and adjustment control. MENU: Confirm selection (Enter) BRI+: Exit OSD

**OSD MENU**  Note: Image Setting and Position functions are only enable in VGA (D-SUB) mode.

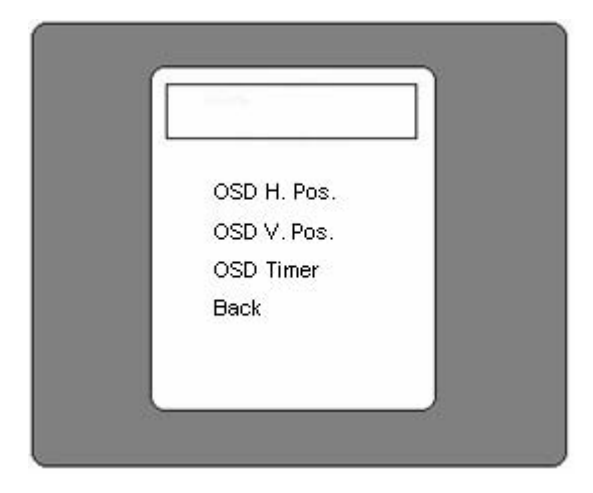

Press MENU button on the front panel to display OSD and select OSD menu OSD H. Position : 0~200 adjustment OSD V. Position : 0~200 adjustment OSD Timer: 0~27 sec. VOL +/ - : Pointer up/down and adjustment control. MENU: Confirm selection (Enter) BRI+: Exit OSD

#### **Language**

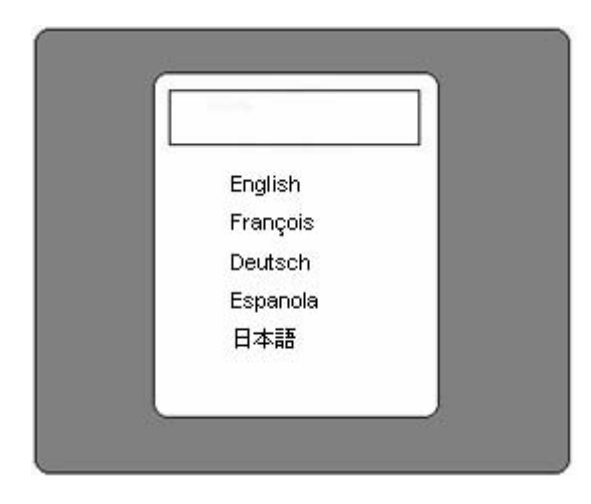

Press MENU button on the front panel to display OSD and select Language.

You can control OSD menu language under this setting.

VOL +/ - : Pointer up/down and adjustment control.

MENU: Confirm selection (Enter)

BRI+: Exit OSD

#### **Misc.**

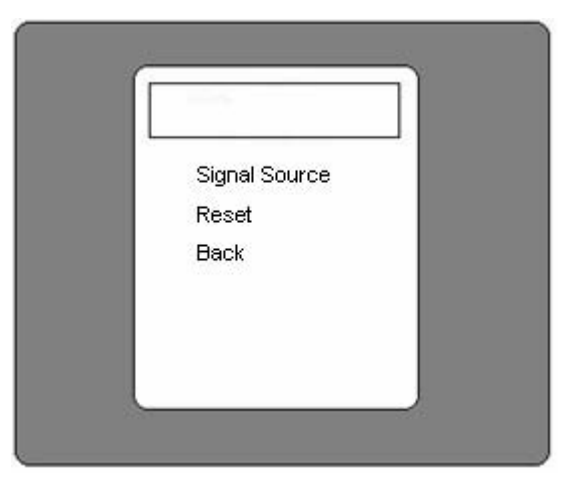

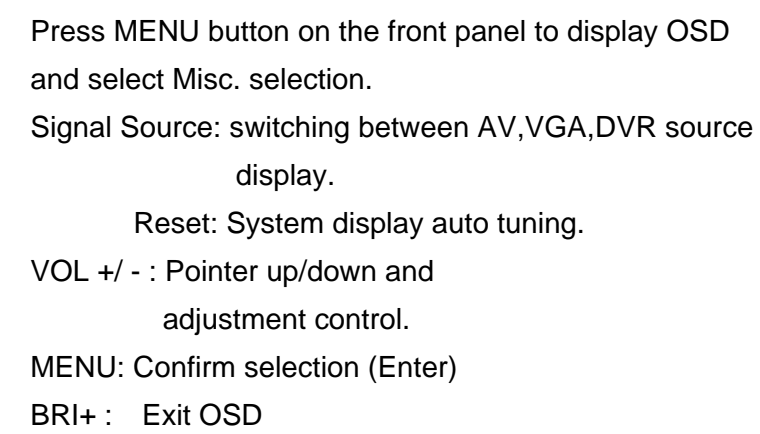

#### **Start up the DVR System**

After the unit is properly installed, the DVR unit is ready to record and play. Then apply power by turn on the power switch.

After the unit is powered on, the unit will check HDD for several seconds, and then the unit will enter into real-time display mode shown as the following screen:

#### **4CH DVR**

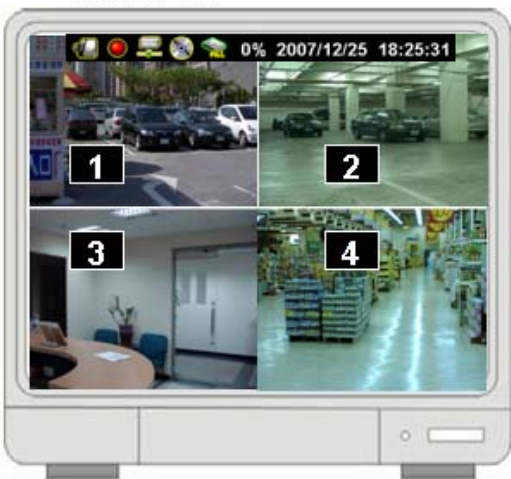

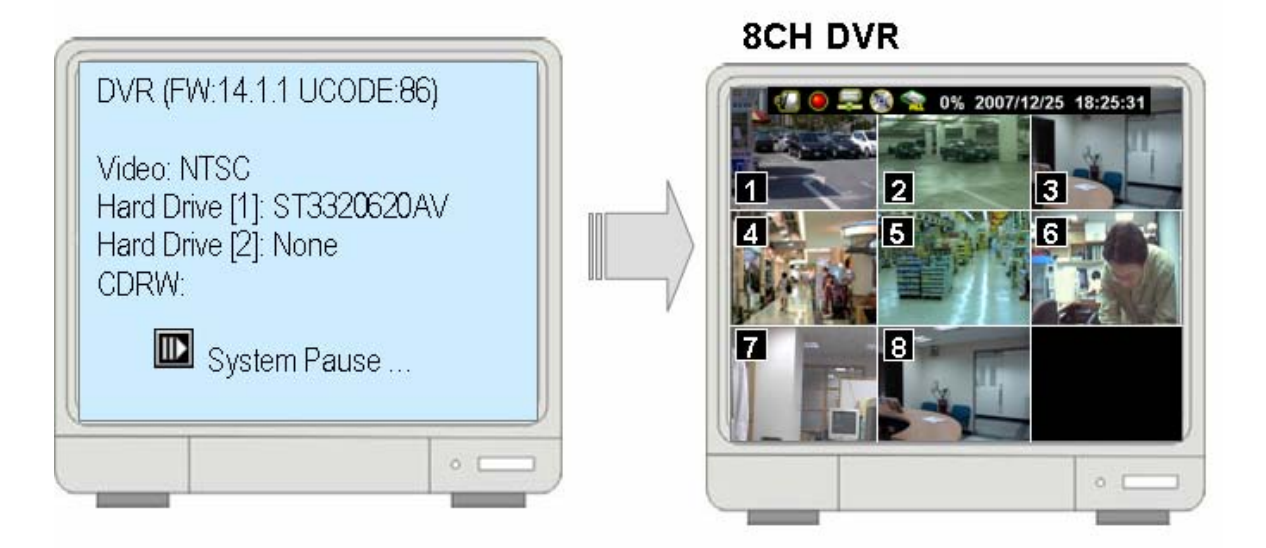

#### **1. Commands**

#### **1.1. Video loss**

If the display shows "VIDEO LOSS-CHx", it means there is no video signal input. Please make sure the video cable and camera are well installed.

#### **1.2. Operating Buttons**

 $\mathbf{u}$  : Press it to enter the main menu or and exit the menu.

**A / ∀ (↑ / ↓):** Up / Down – To move up/down through the list of menu. Also used to select menu options or change the DVR configuration values.

**/(/):** Left/Right – To move left/right through the list of menu.

↵**:** Select / Enter - To Enter menu list or select DVR configuration values

#### **1.3. Mouse Operating**

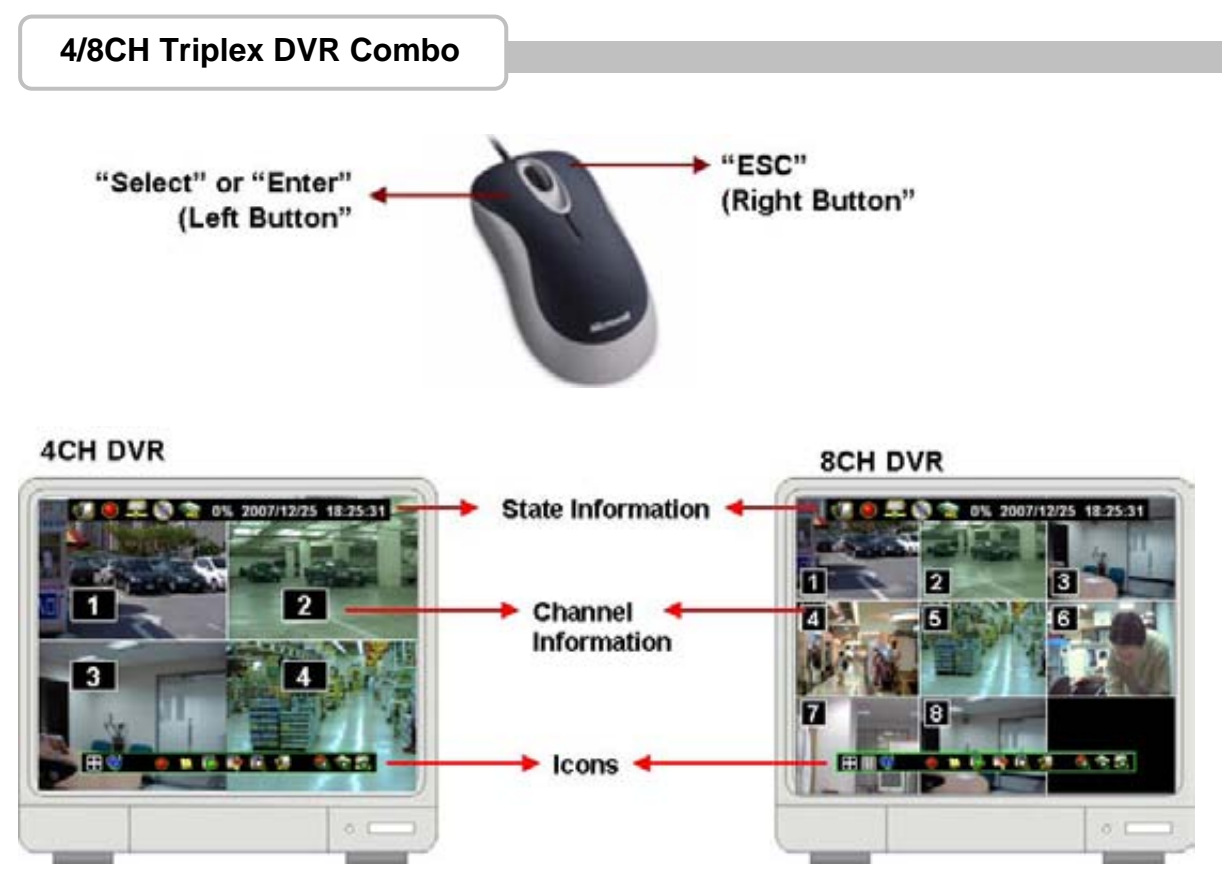

#### **State Information**

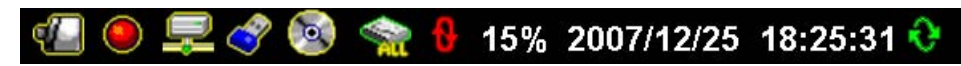

There are state informations on the upper of the screen to show the system status .

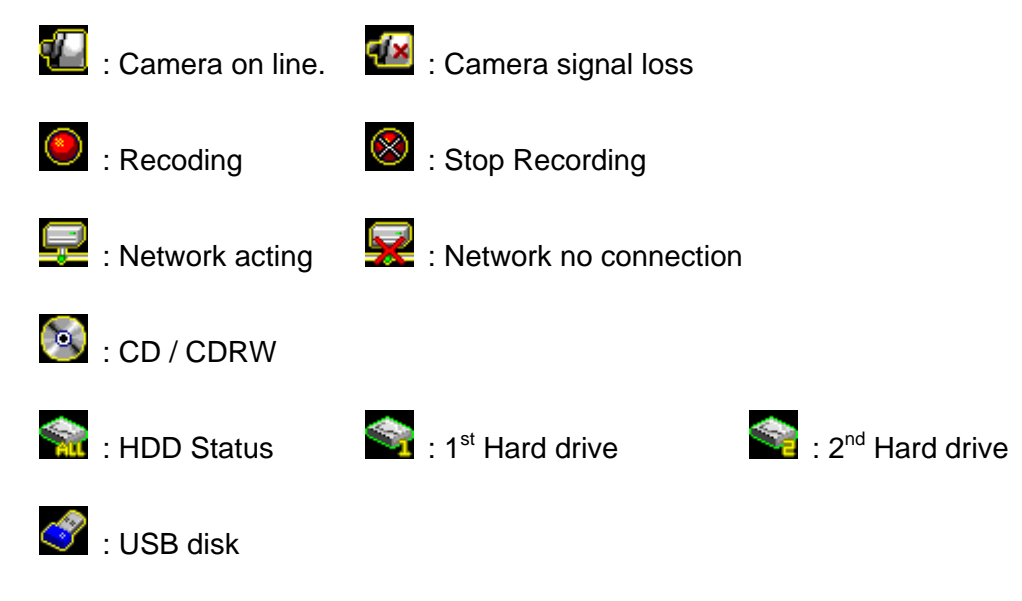

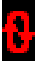

: Overwrite the hard drive when Hard drive is full.

**XX%:** Recording Capacity of Hard drive (show by %) **2007/12/25:** Date **18:25:31:** Time

**C**: Channel Rotation

#### **1.4. Icons**

There is a control bar with several icons will display by press "↵" (Select) or move the cursor down (4ch DVR)

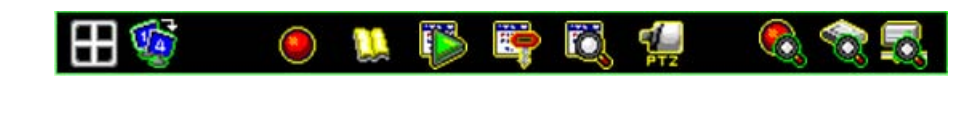

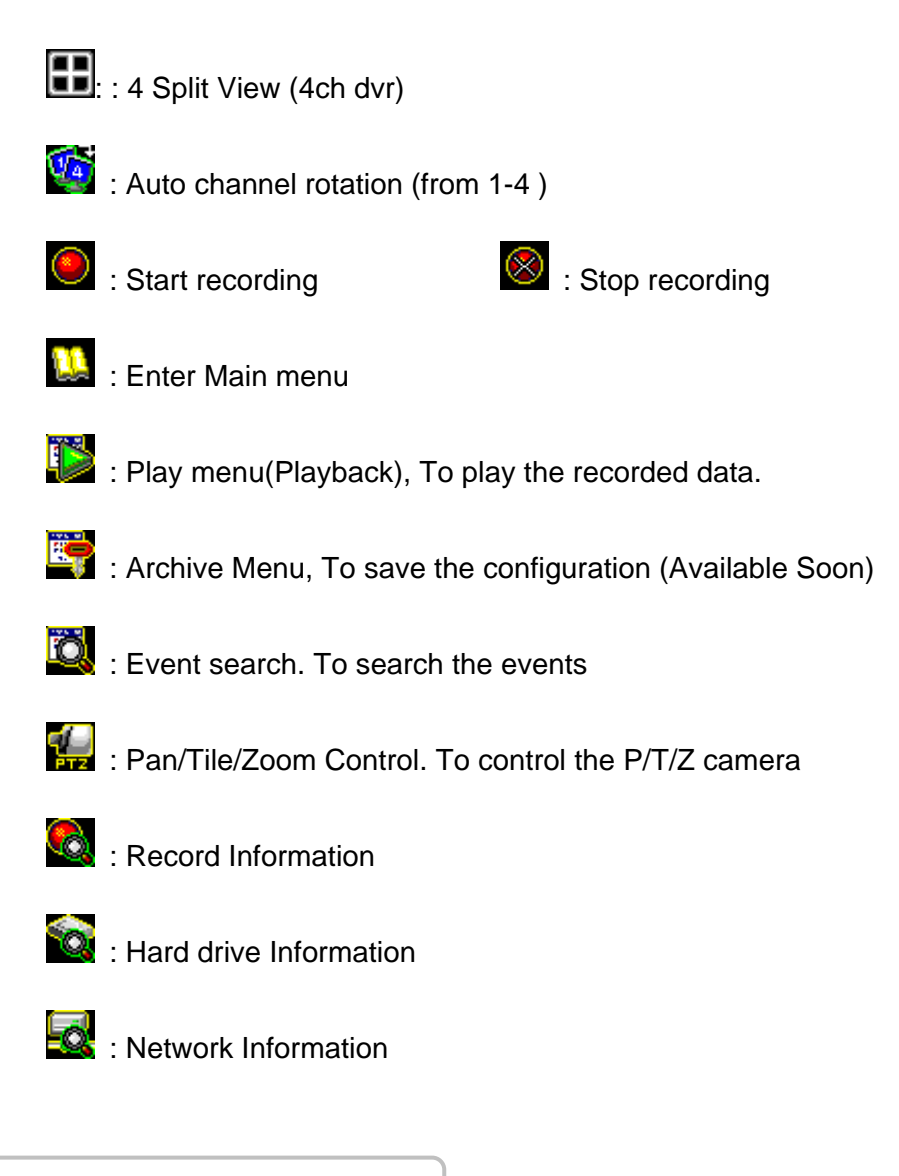

#### **2. Main Menu**

Press  $\mathbb D$  to enter the "main menu", it will show the password input inquiry as following.

Please enter six numbers by controls on front panel (by using **/{/)** and ↵) or the buttons (number 1~16) on IR remote. Default password is "123456".,

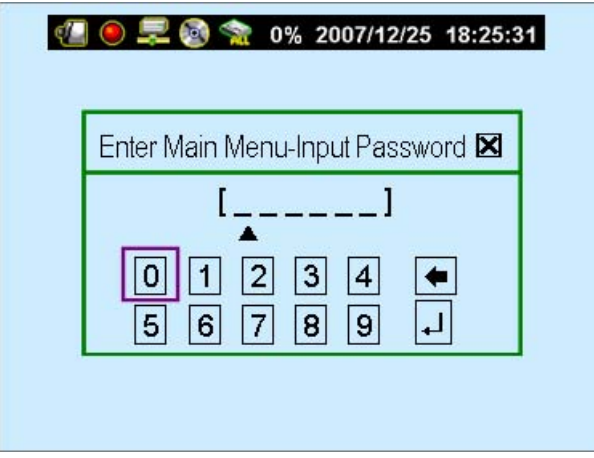

**ESC/Discard:** To escape this menu by only using USB mouse

After enter the main menu password, it goes into the main menu for DVR setup

 $\begin{array}{c} \hline \end{array}$ 

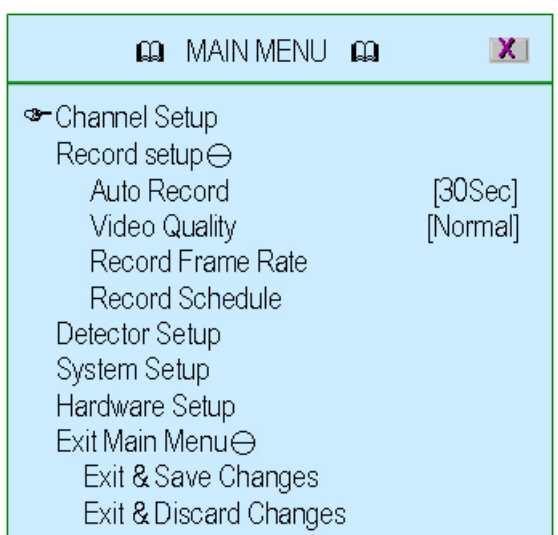

- ♦ **Channel Setup:** To select or specify the channel for display/record.
- **Record Setup:** To setup recording status of the channel which has been selected at "Channel Setup".
- ♦ **Detector Setup:** To select the channel would like to be detected. Also to setup all the detection/sensor status.
- ♦ **System Setup:** To setup the DVR system configuration including of date/time, button beep, input device speed ....etc.

**Digital Video Recorder** 

#### **(4CH DVR)**

- ♦ **Hardware Setup:** To update the firmware and to setup the input/output device configuration such as disk drive, network, display and audio
- **Exit Main Menu: To exit the main menu**

#### **3. Channel Setup**

Press  $\mathbb Q$  to enter the "Channel setup" as following.

#### **(4CH DVR)**

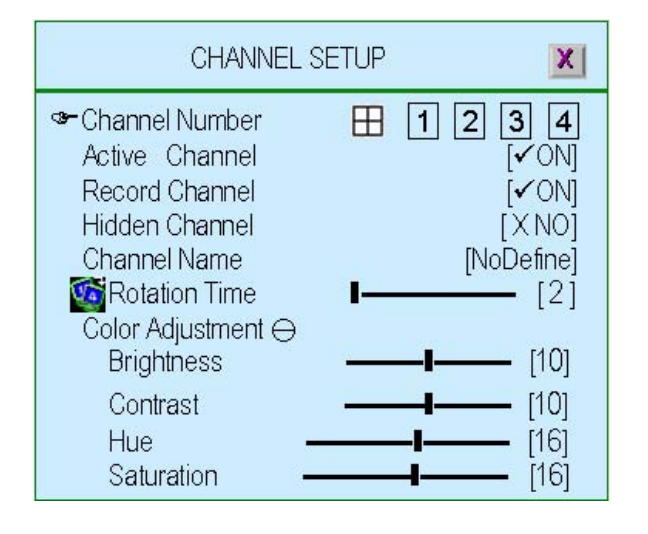

#### **3.1. Channel Number**

To select or specify the channel for displaying/recording.

"**[30**" (default) (Full screen mode): you can view / record all channels on the screen of full-screen. **"1,2,3,4":** you can view / record each channel be selected on the screen.

#### **3.2. Active Channel**

To set the channel been selected at "Channel Number" to both display on screen and record or not. **"ON"** – Display on screen, Channel Number color turns to red **"OFF"**- No display on screen. Channel Number color turns to white It can be setup each channel separately by choosing the dedicated channel at **"Channel Number".** Or to choose  $\sqrt[m]{\cdot \cdot \cdot}$  for all channels

#### **3.3. Record Channel**

To set the channel been selected at "Channel Number" to be recorded or not. "ON" – recording, "OFF"- No recording.

It can be setup each channel separately by choosing the dedicated channel at "Channel Number". Or to choose  $\sqrt{\left| \mathbf{H} \right|}$  for all channels.

#### **3.4. Hidden Channel**

Set the channel been selected at "Channel Number" to display on screen or not.

But it does not matter with recording mode.

**"ON"** – Hidden the channel on screen you choose, Channel Number color turns to grey. The recording function is acting.

**"OFF"**- Not hidden

It can be setup each channel separately by choosing the dedicated channel at **"Channel Number".** Or to choose  $\sqrt[n]{\blacksquare \blacksquare \blacksquare}$  for all channels

#### **3.5. Channel Name**

To specify the channel name with 24 characters (max.)

Press "II >" (Play) :There are several channel name: "Room", Hall", " Door", "Lift", "Area", "Floor", "Entry", "Point" for use.

Or you can define the name by using keyboard, controls on front panel or buttons on IR remote: **A** /  $\forall$  ( $\uparrow$  /  $\downarrow$ ) – move up / move down,  $\langle \downarrow$ / $\rangle$  ( $\langle \downarrow$ ): move left / move right to the character would like to be selected and press **"**↵**"** to select as shown at following figure The channel name will show on the top of the Channel Number.

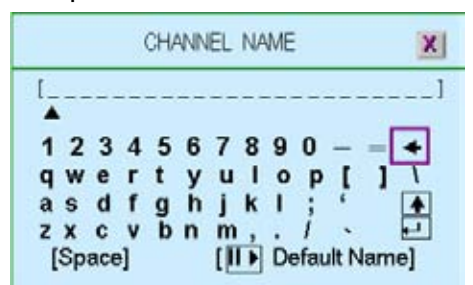

#### **3.6. Rotation Time**

To setup how long to display each channel on full screen from 2~30sec.

#### **3.7. Color Adjustment**

To setup the video quality of display.

- ♦ **Brightness:** Press "↵" button to change (1~20). Default is 10
- ♦ **Contrast:** Press "↵" button to change (1~20). Default is 10
- ♦ **Hue:** Press "↵" button to change (1~32). Default is 16
- **Saturation:** Press "~" button to change (1~32). Default is 16

#### **4. Record Setup**

Press  $\Box$  to enter the "Record setup" as following.

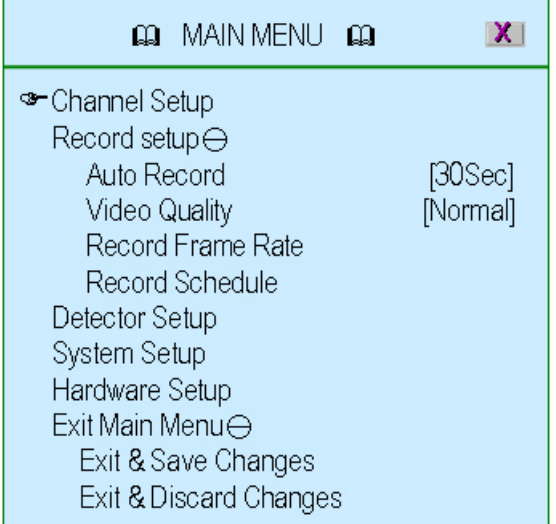

#### **4.1. Auto Record**

To setup the recording time period by 0sec(OFF), 10sec, 20sec, 30sec, 40sec, 50sec or 60sec. Auto record will help you to re-start the recording automatically in case of abnormal shut down.

#### **4.2. Video Quality**

There are three different image video quality settings: NORMAL, LOW, HIGH. Default is NORMAL. Higher the video quality is the clearer images the unit plays. But occupy larger recording size on HDD.

#### **4.3. Record Frame Rate**

Setup the recording frame rate for each channel.

#### **(4CH DVR)**

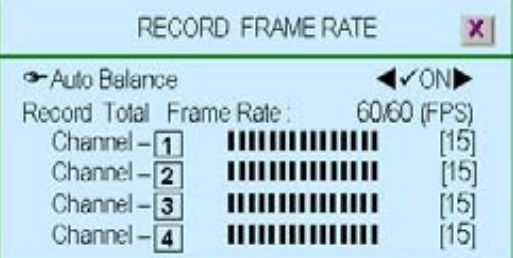

#### **4.3.1. Auto Balance**

To setup all channel recording frame rate and keep each channel's frame rate in balance. When Trigger mode is ON, the active channel has been detected will occupy all record frame rate.

#### **4.3.2. Record Total Frame Rate**

To setup each channel's recording frame rate in separately. For 4ch DVR, Total frame rate is 60/60FPS (Frame Per Second), each channel is 15fps in balance as default.

#### **4.4. Record Schedule**

To setup the recording schedule during one week from Sunday to Saturday Each day is 24-hour.

I

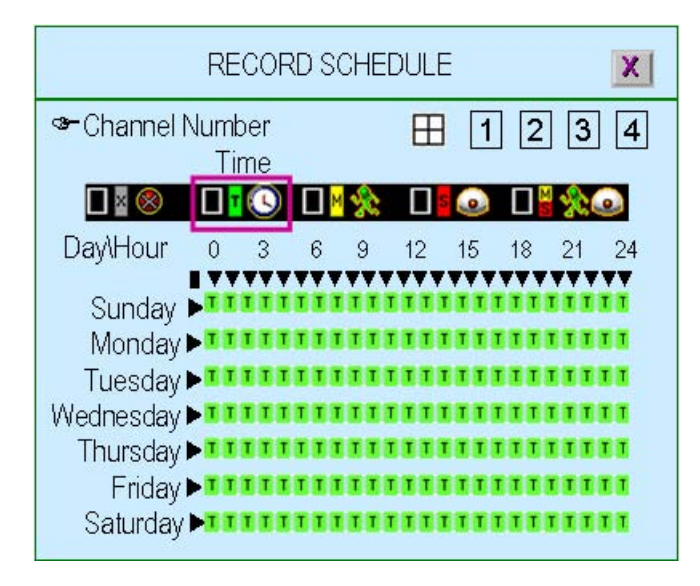

#### **Channel Number**

To setup the channel recording schedule.

**" / "**: All channels will be set at the same recording schedule.

**"1,2,3,4"**: To setup each channel recording schedule.

#### **Recording Mode Select**

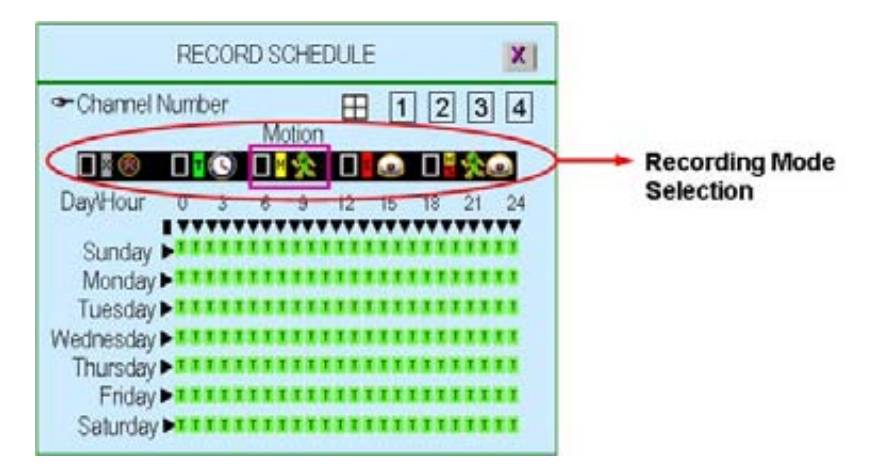

There are five recording modes for selection: None, Time, Motion, Sensor and Motion&Sensor.

**"/(/)"** : To move left or right,

**""** :To select the mode.

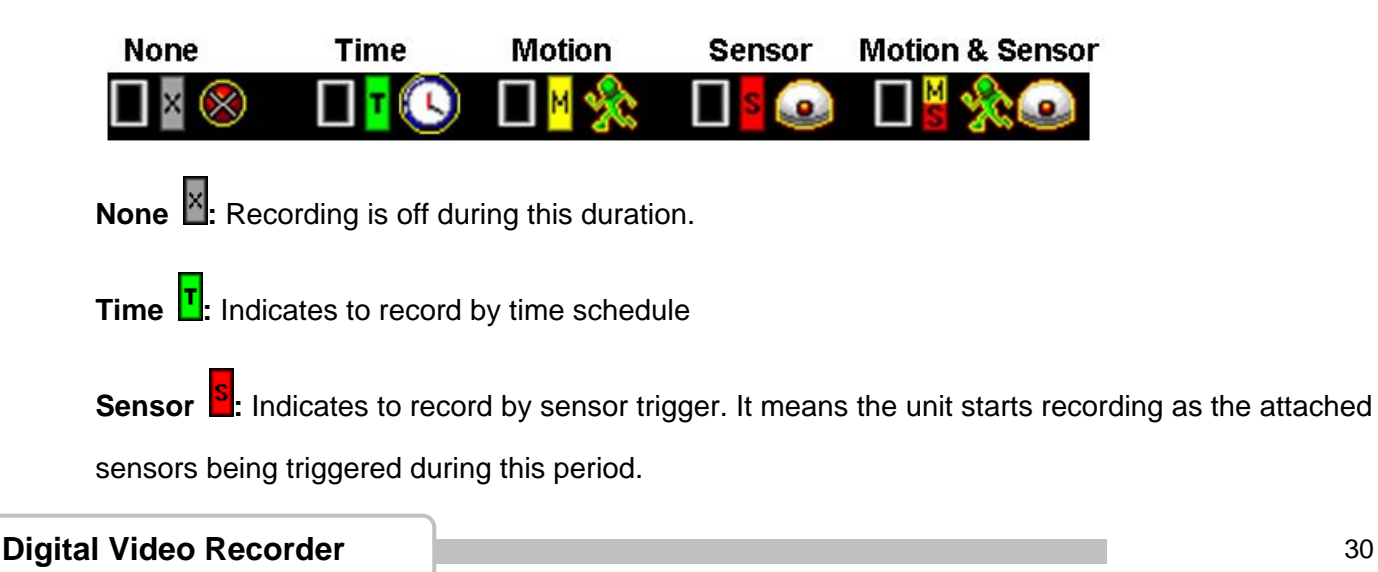

**Motion :** Indicates to record by motion detection.

**Motion&Sensor S:** Indicates to record by both motion detection and sensor trigger..

#### **Recording Schedule**

**"/(/)"** : To move left or right.

**""** :To select the mode.

**"(**Ç**/**È**)"**: To move up or down.

To set all 7-days /24hous at the same configuration by select ""

For example, choose "Motion" mode for all 7-days by move to " $\blacksquare$ " and press""<sup>+</sup>":

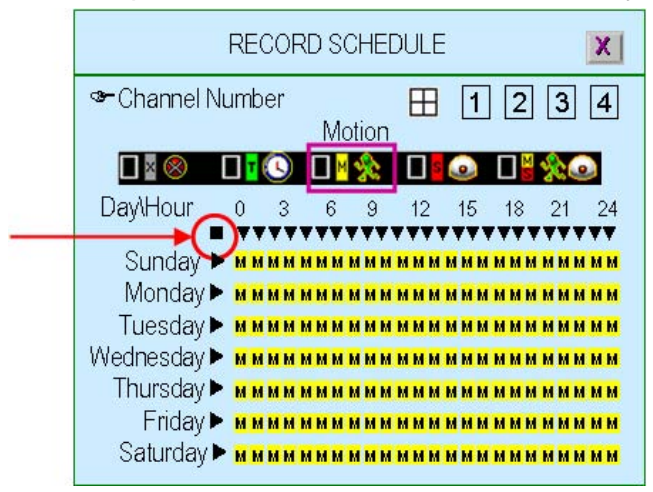

To set one whole day at the same configuration by select " $\blacktriangleright$ "

For example, Sunday is set to "Sensor" mode and Saturday to "Motion mode"

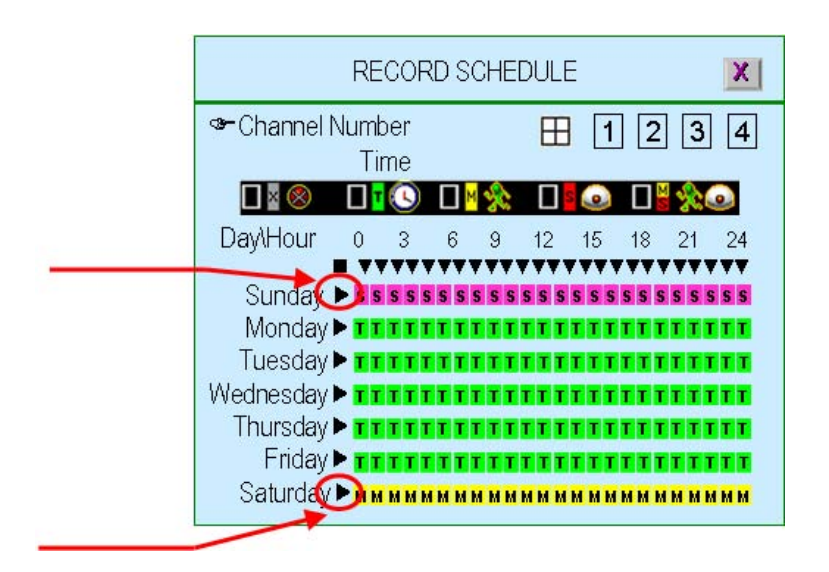

To set the specified time for each day at the same configuration by select " $\blacktriangledown$ " For example, the time frame 23:00-24:00 is set to "Sensor" mode for whole week.

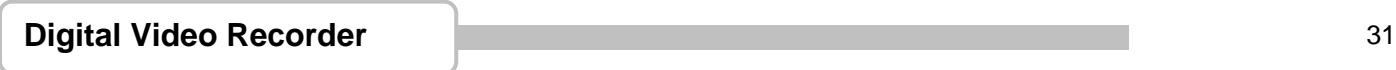

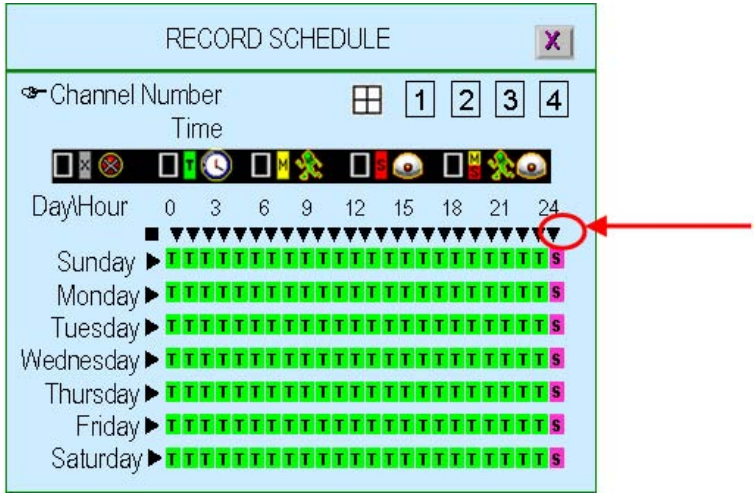

 To set any time (by hour) for each day, just move to the desired daytime and select after setting the desired recording mode

For example, "Motion" mode at Sunday 19:00~24:00 and Tuesday 2:00~4:00 as following

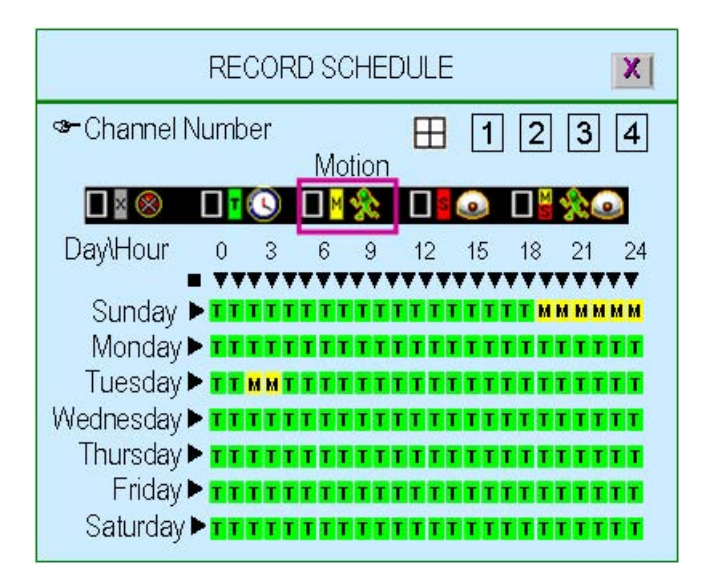

#### **5. Detector Setup**

This menu is to adjust the motion detection sensitivity of each channel

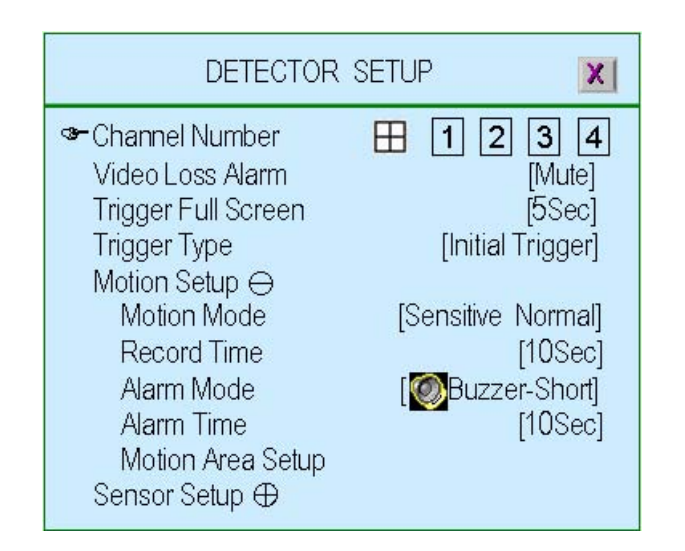

#### **5.1. Channel Number**

To select or specify the channel for detection.

**" "** (default) (Full screen mode): you can detect all channels (4) on the screen of full-screen **"1,2,3,4":** you can detect each channel (4) be selected on the screen

#### **5.2. Video Loss Alarm**

To select or specify the channel for detection.

**"Mute":** No beep whatever video loss or not.

- **" Buzzer-Short"**: Beep shortly by buzzer on main board when video loss.
- **"** Buzzer-Long": Beep long by buzzer on main board when video loss.
- **" Alarm-Short"**: Beep shortly by speaker of system when video loss.
- **" Alarm-Long"**: Beep long by speaker of system when video loss.

#### **5.3. Trigger Full Screen**

To display the trigger channel on full screen when it act as 1sec, 2sec … or 30sec.

**" OFF"** : It will not display on full screen when the channel has been triggered. Also, the trigger area will turn to "red-color"

#### **5.4. Trigger Type**

There are two trigger types: "Initial Trigger" and "Continuous Trigger" for selection.

**Initial Trigger:** When channel has been triggered, it will display on full screen as the setting time period. In that time period, this channel will ignore any other trigger.

**Continuous Trigger:** When channel has been triggered, it will display on full screen as the setting time period. In that time period, this channel is still watching out. If another trigger act, the channel will display on full screen and count all over again by the setting time period.

#### **5.5. Motion Setup**

To setup motion detector configuration

#### **5.5.1. Motion Mode**

To select the motion sensitivity scale as "Sensitive OFF", "Sensitive Low", "Sensitive Normal", "Sensitive High" or "Sensitive Highest".

**"Sensitive OFF":** No sensitivity

**"Sensitive Low":** Low sensitive level

**"Sensitive Normal":** Normal sensitive level

**"Sensitive High":** High sensitive level

**"Sensitive Highest":** The highest sensitive level

#### **5.5.2. Record Time**

To set the motion's record time as 5sec, 10sec, 15sec, 20sec, 25sec, 30sec, 45sec, 60sec, 90sec, 120sec, 150sec or 180sec

#### **5.5.3. Alarm Mode**

To set the motion detector alarm mode.

**"Mute":** No beep whatever detecting.

- **Buzzer-Short**": Beep shortly by buzzer on main board when detection is active
- **" Buzzer-Long"**: Beep long by buzzer on main board when detection is active
- **" Alarm-Short":** Beep shortly by speaker of system when detection is active

**" Alarm-Long":** Beep long by speaker of system when detection is active

#### **5.5.4. Alarm Time**

To Setup the time period of beep by "Nonstop"(no stop), 5sec, 10sec, 15sec, 20sec, 25sec, 30sec, 35sec, 40sec, 45sec, 50sec, 55sec or 60sec

#### **5.5.5. Motion Area Setup**

Block one area on screen for each channel as motion detection area. It can be done by mouse or by using  $\blacktriangle(f)$ ,  $\nabla(f)$ ,  $\blacktriangle(g)$ ,  $\blacktriangleright(\blacktriangleright)$  buttons (up/down/left/right) to move the area. After positioning, press "[1]" and save it

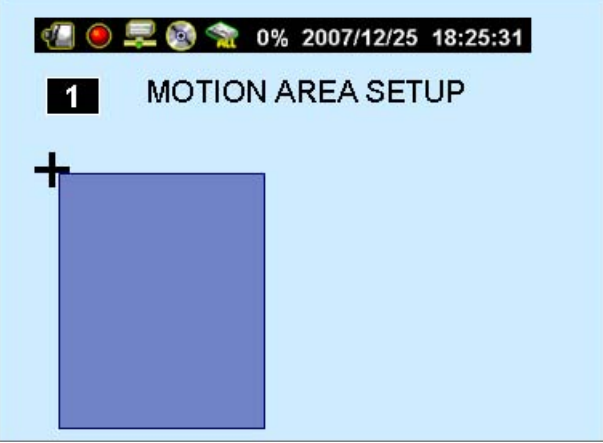

#### **5.6. Sensor Setup**

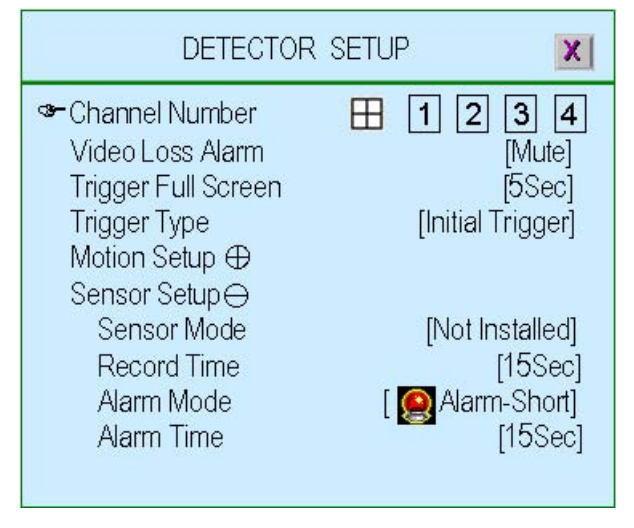

#### **5.6.1. Sensor Mode**

To set the sensor mode as "Not Installed", "Normal-Open" or "Normal-Close".

#### **5.6.2. Record Time**

To set the sensor's record time as 5sec, 10sec, 15sec, 20sec, 25sec, 30sec, 45sec, 60sec, 90sec, 120sec, 150sec or 180sec.

#### **5.6.3. Alarm Mode**

To set the motion detector alarm mode.

**"Mute":** No beep whatever detecting.

- **" Buzzer-Short"**: Beep shortly by buzzer on main board when detection is active
- **" Buzzer-Long"**: Beep long by buzzer on main board when detection is active
- **" Alarm-Short":** Beep shortly by speaker of system when detection is active
- **" Alarm-Long"**: Beep long by speaker of system when detection is active

#### **5.6.4. Alarm Time**

To Setup the time period of beep by "Nonstop"(no stop), 5sec, 10sec, 15sec, 20sec, 25sec, 30sec, 35sec, 40sec, 45sec, 50sec, 55sec or 60sec

#### **6. System Setup**

To set up the Password, time, date and button beep…etc.

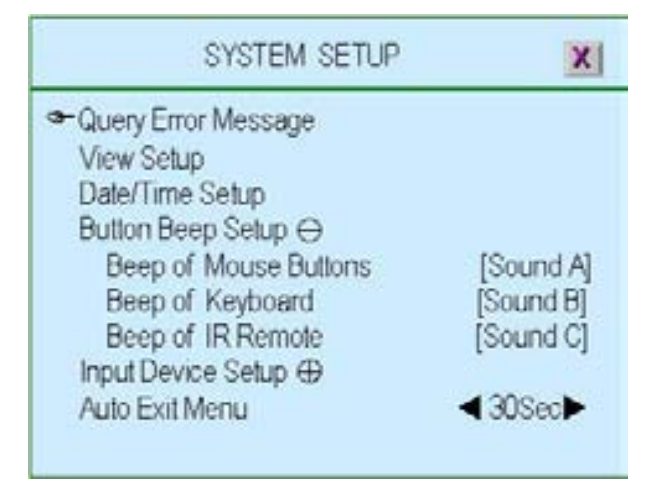

#### **6.1. Query Error Message**

The listing of DVR error message.

**" "** : Show error message with time

 **"**X**" :** Clear all error messages.

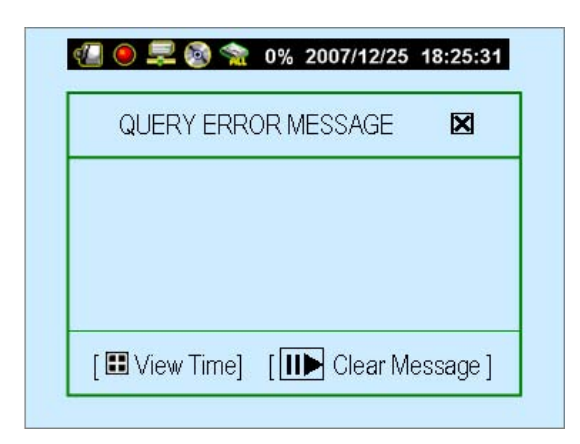

#### **6.2. View Setup**

To setup the illustration and DVR information will be displayed or not.

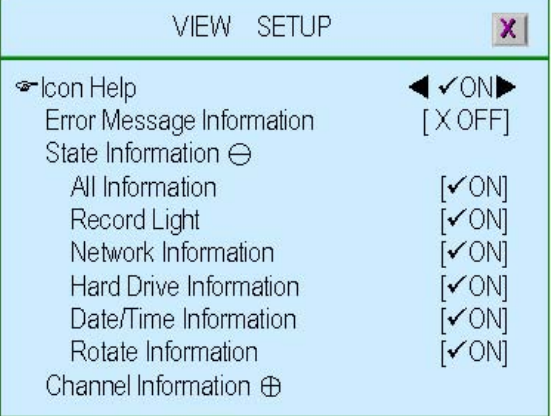

#### **6.2.1. Icon Help**

**"ON"** - Icon help will be shown,

**"OFF"** –Icon help will not be shown

Please refer to 1.5 Icons for more detail information

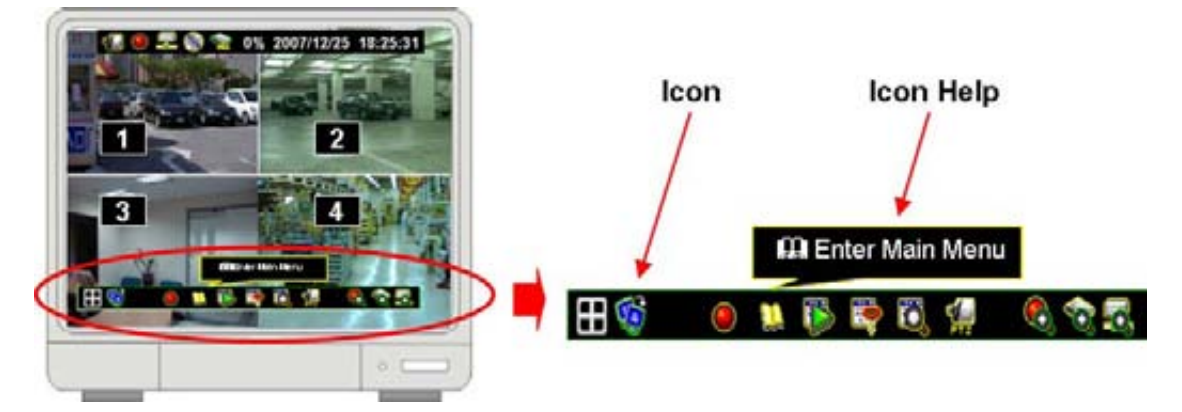

#### **6.2.2. Error Message Information**

**"**9**ON" -** Save/display the error message

**"XOFF"** – Without save/Display the error message

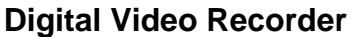

#### **6.2.3. State Information**

System status information, it includes record light, network information, hard drive information, date/time information and rotate information. All information can be set separately to be seen or not.

Please refer to 1.4 State Information for more details.

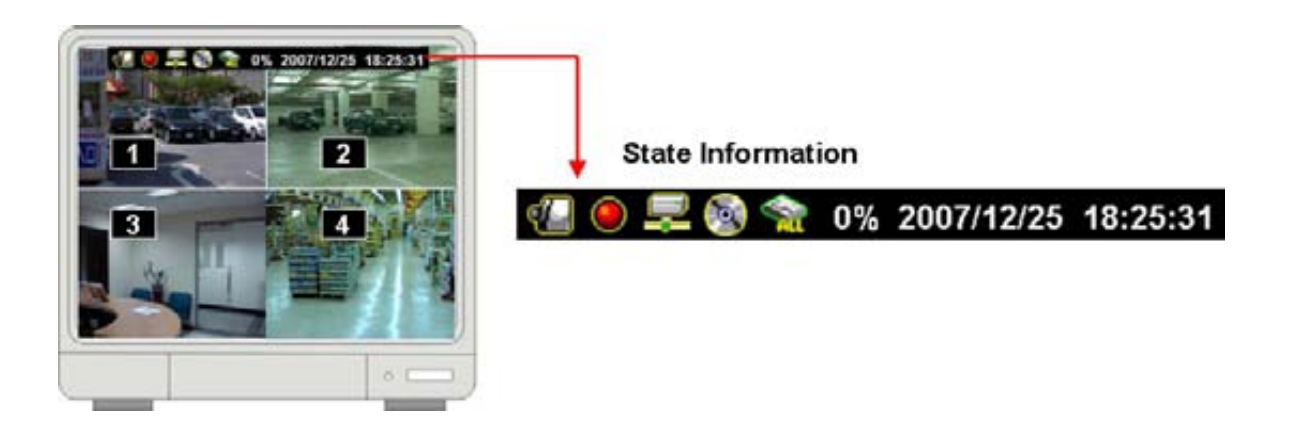

#### **6.2.4. Channel Information**

Channel information includes channel number, channel name, record light, video loss, record mode, detector mode and alarm view. All information can be set separately to be seen or not.

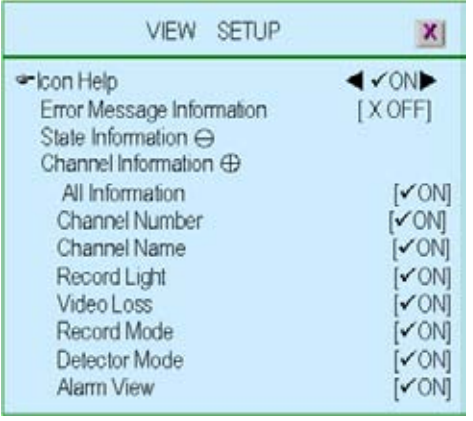

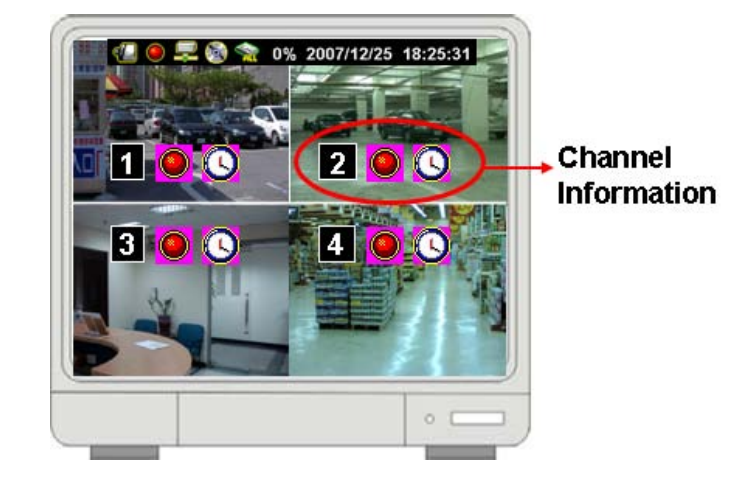

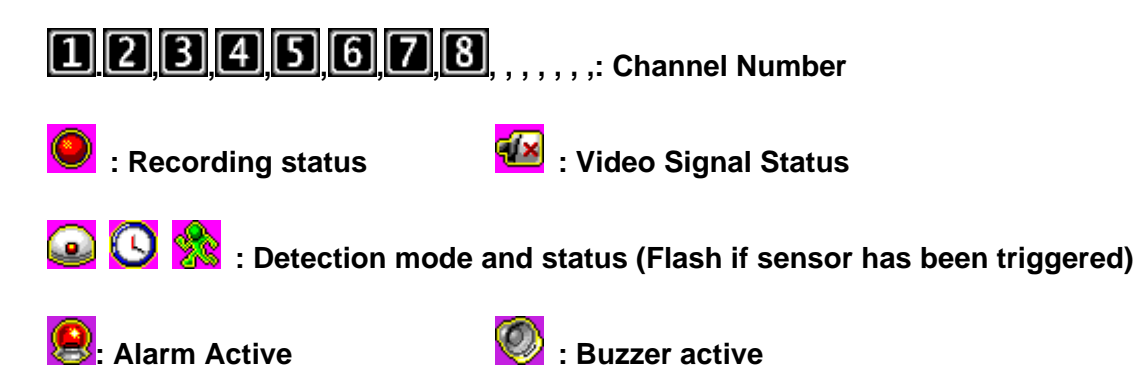

#### **6.3. Date/Time Setup**

To setup the date and time

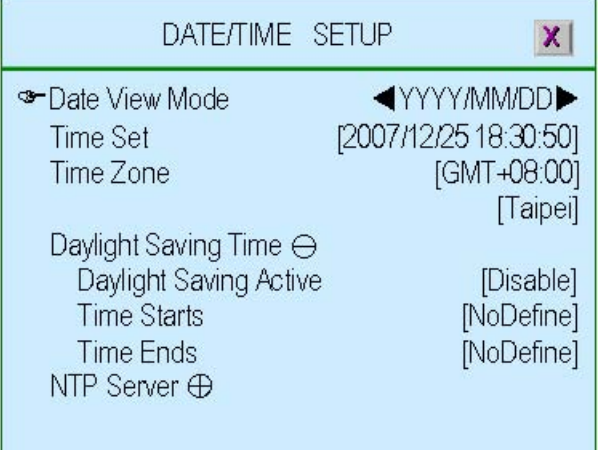

#### **6.3.1. Date View Mode**

To display the date/time format on state information by DD/MM/YYYY, MM/DD/YYYY or YYYY/MM/DD. (YYYY-Year, MM-Month, DD-Day)

#### **6.3.2. Time Set**

To setup the day / time.

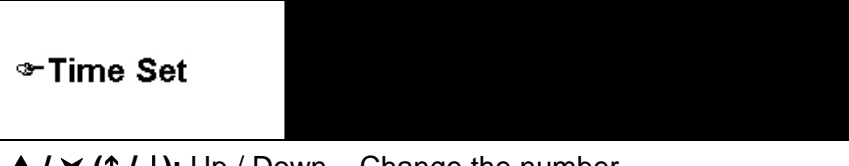

 $\blacktriangle$  /  $\blacktriangledown$  ( $\uparrow$  /  $\downarrow$ ): Up / Down – Change the number

- **/(/):** Move left/right to the character that need to change
- **1** : Exit after confirmed setting

#### **6.3.3. Time Zone**

To set the time zone where you are located.

#### **6.3.4. Daylight Saving Time**

To set daylight saving time period by specify the Month, Week, Day and Hour

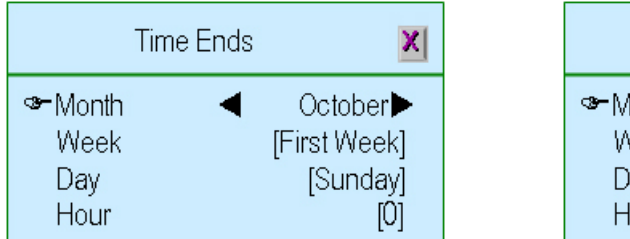

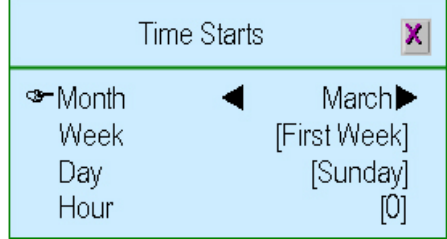

#### **6.3.5. NTP Server**

Synchronize DVR day/ time to NTP server through internet.

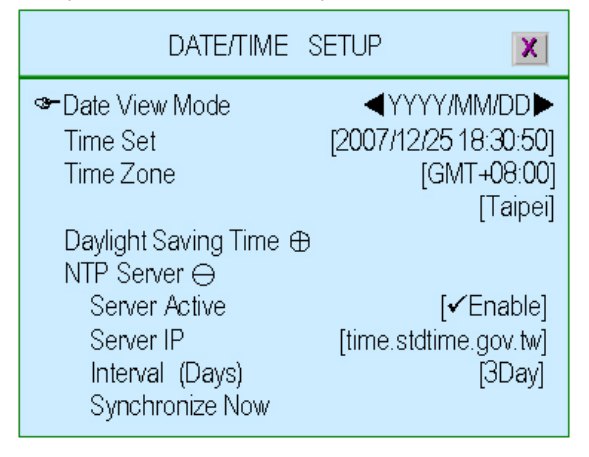

- **Server Active:** " $\checkmark$ Enable"-To set this function available. " X Disable"- Ignore this function
- ♦ **Server IP:** The IP address of NTP server

♦ **Interval (Days):** Set how many days to synchronize

♦ **Synchronize Now:** Select it to start Synchronizing the NTP server

#### **6.4. Button Beep Setup**

To setup the beep type when press the button of mouse, keypad or IR remote. There are four modes: mute, sound A, sound B, sound C

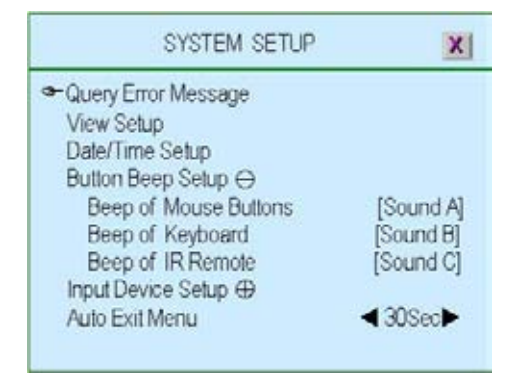

#### **6.5. Input Device Setup**

To setup the speed of input device: mouse, mouse repeat, keypad and IR remote as Low, normal or fast

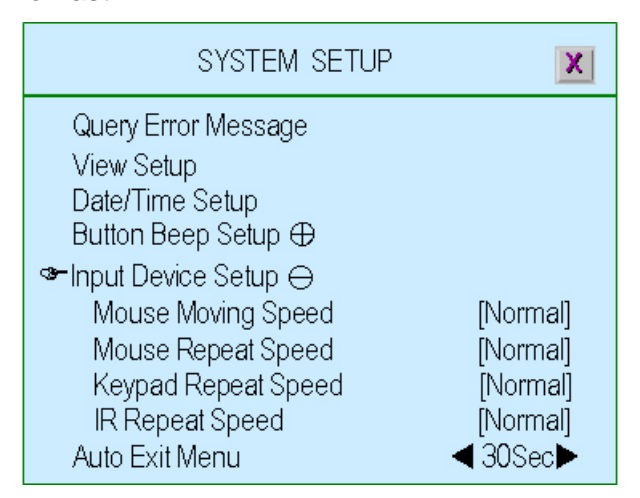

#### **6.6. Auto Exit Menu**

To setup the time period to exit menu automatically by choose "OFF" (not exit unless pressing " $\Box$ "), 10sec, 20sec, 30sec, 40sec, 50sec or 60sec.

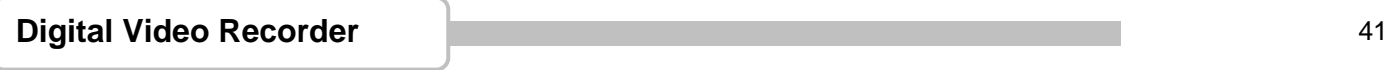

#### **7. Hardware Setup**

Press  $\square$  to enter the "Hardware Setup".

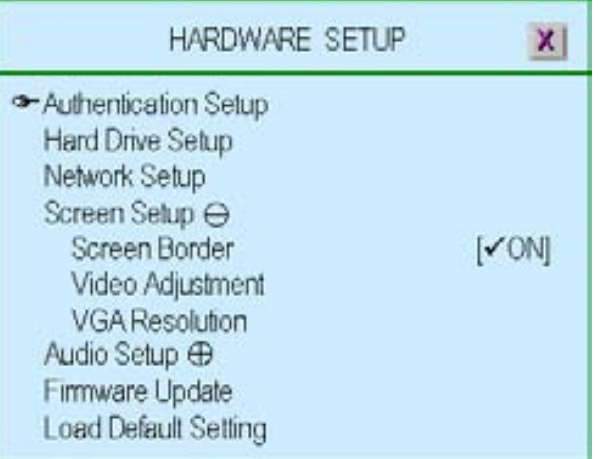

#### **7.1. Authentication Setup**

Specify the limits of authority of user and set its own password.

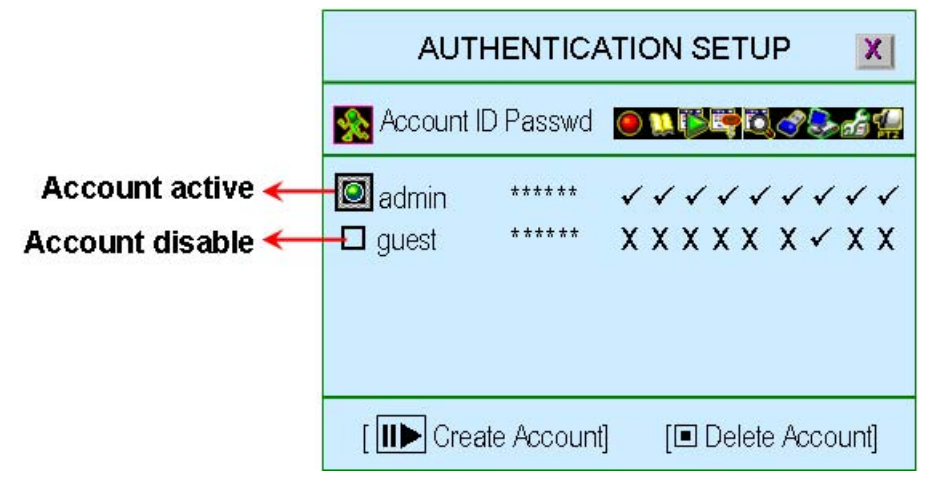

"II $\blacktriangleright$ ": To create a new account. " $\blacksquare$ ": To delete account.

" $(4)$ ,  $\blacktriangleright$  ( $\blacktriangleright$ )" Set account within certain limits by set it as " $\checkmark$ " or no permitted as "X"

 **(Account Active)**: The account is active

 **(Account Disable):** The account is not active

**Account ID (account name)**: Enter characters as account ID

**Passwd (Password)**: By entering six characters or numbers as password.

The password will replace by "\*\*\*\*\*\*" when any user login from network.

#### **Remark:**

- ♦ If all accounts are disabled or no account has been created, there is no authority issue for the DVR system
- ♦ If one function has been disable for all users. It means that function do not need password for setting.

#### **7.2. Hard Drive Setup**

To set up the hard drive information and overwriting function

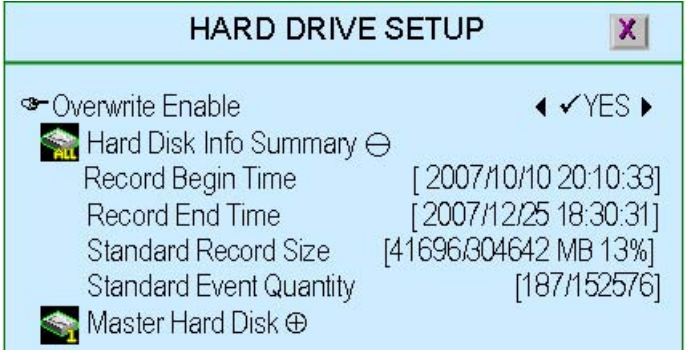

#### **7.2.1. Overwrite enable**

**"**9**YES":** Enable to overwrite hard drive when capacity is full

**"X NO":** Not permit to overwrite hard drive when capacity is full.

#### **7.2.2. Hard Disk Info Summary**

All hard drive Information in summary

- Record Begin Time: The starting day/time of hard drive recording
- Record End Time: The latest day/time of hard drive recording

**• Standard Record Size:** The recorded Capacity / Total hard drive capacity by

Mega-byte. Also show up the % of how much capacity has been used.

• Standard Event Quantity: The capacity has been record of event / Total capacity for event.

#### **7.2.3. Master Hard Disk**

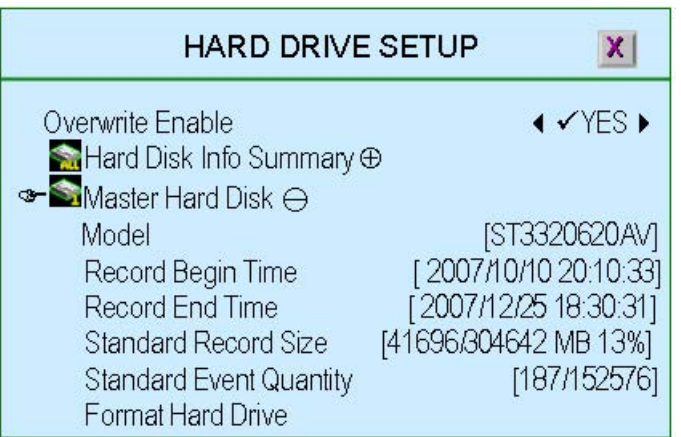

The Mater hard drive Information in summary

- **Model:** Model of master hard drive.
- **Record Begin Time:** The starting day/time of hard drive recording
- **Record End Time**: The latest day/time of hard drive recording
- **Standard Record Size:** The recorded Capacity / Total hard drive capacity by Mega-byte.

Also show up the % of how much capacity has been used.

**• Standard Event Quantity:** The quantity has been record of event / Total quantity for event.

y**Format Hard Drive:** To format the hard drive. If the system is running at recording mode, it is not permitted to format the hard drive and show a warning …

**System is Recording Hard Disk Fromat is Prohibited** 

#### **7.3. Network Setup**

To set up Network configurations

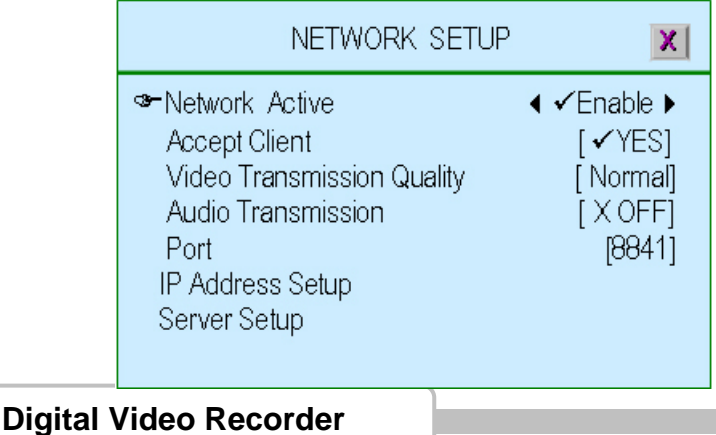